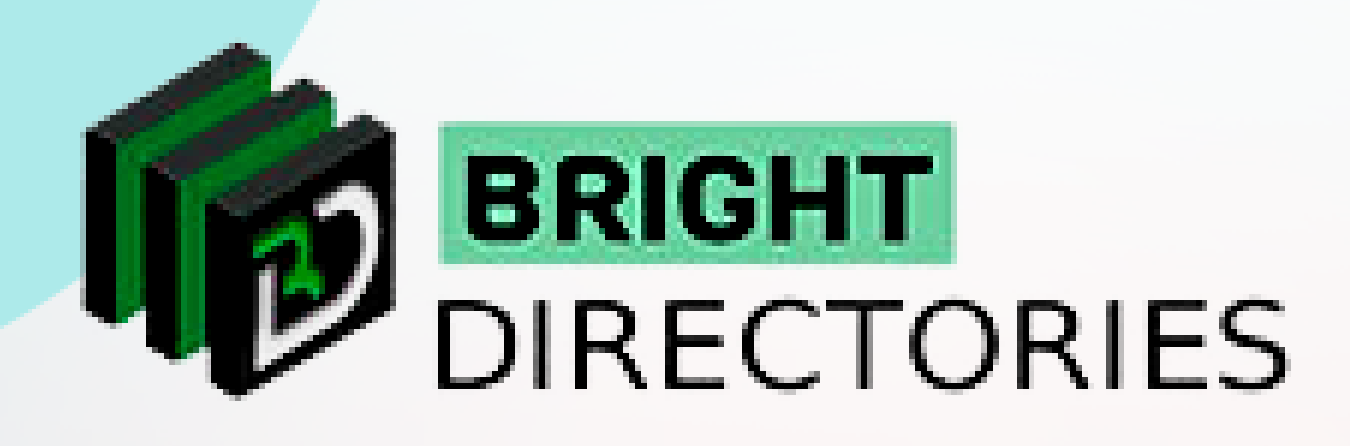

# Customize the Entire Website

**www.brightdirectories.com**

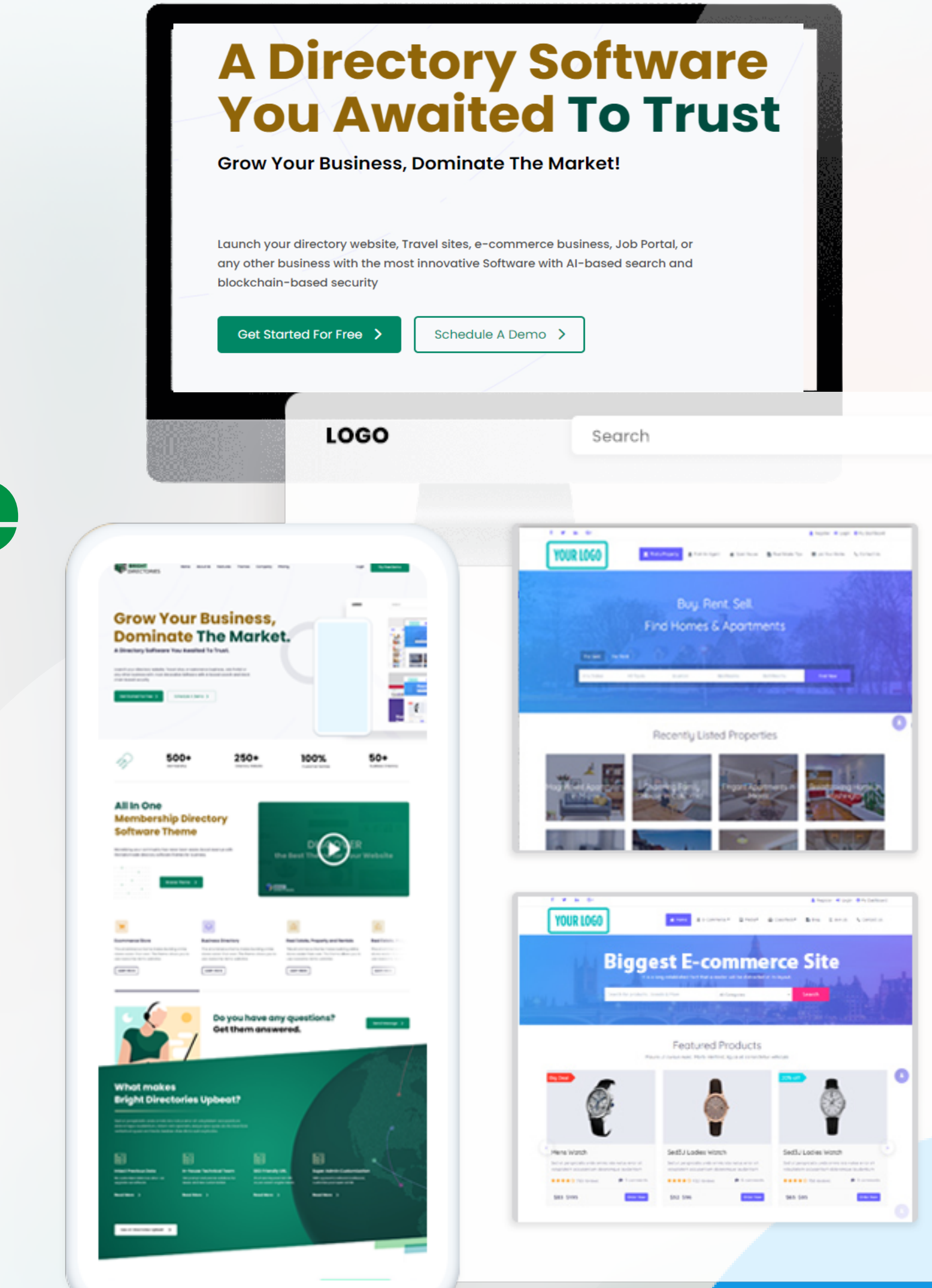

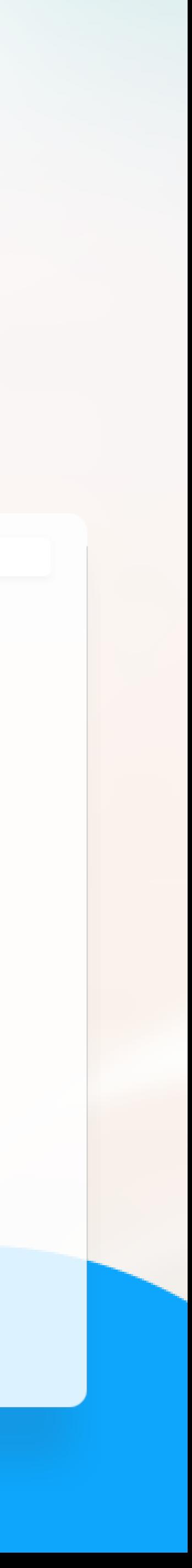

## **General Settings**

**Let's check what we can customize in "General Settings"**

**When you click on the general settings, a new tab of the dashboard will open where you will see five settings sections - General, Website Logo, Social Media, Configuration, and Integrations.**

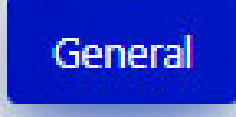

Website Logo

Social Media

Configuration

Integrations

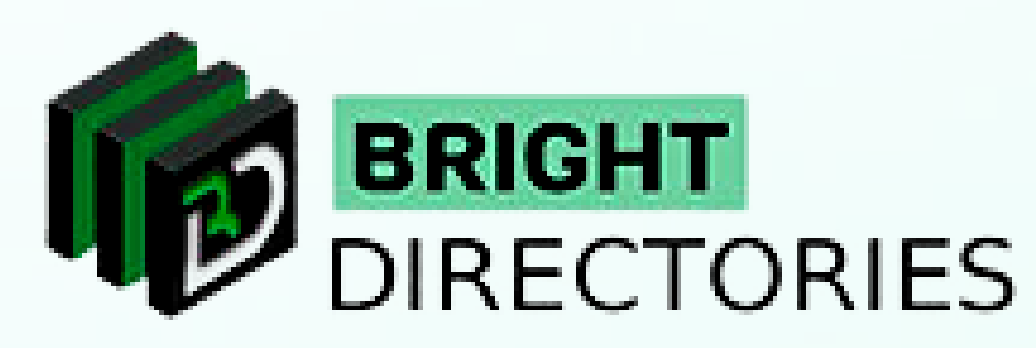

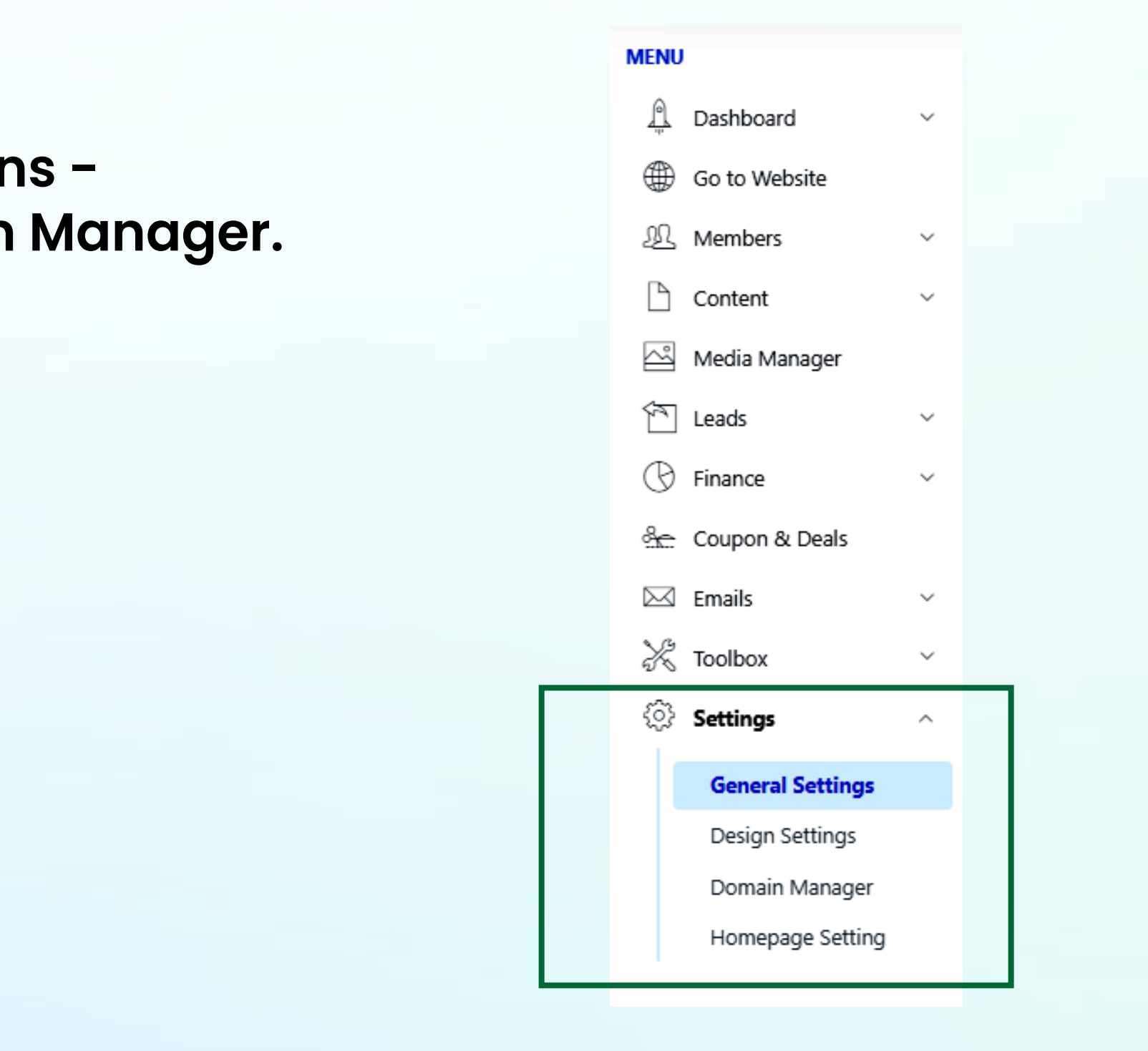

**The "Settings" menu consists of 3 main sections - General Settings, Design Settings, and Domain Manager. Let's discuss one by one.**

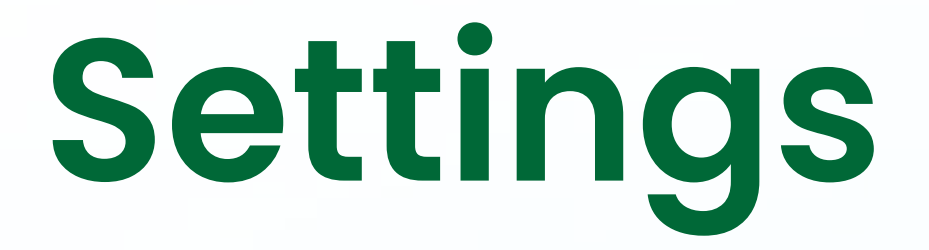

- → In the General" section you can edit the website name, website phone number, **industry name, profession name, and default website email in their specific area.**
- **Just double-click on a particular section and edit it manually.**
- **Then click on "Save Changes" to update new content.**

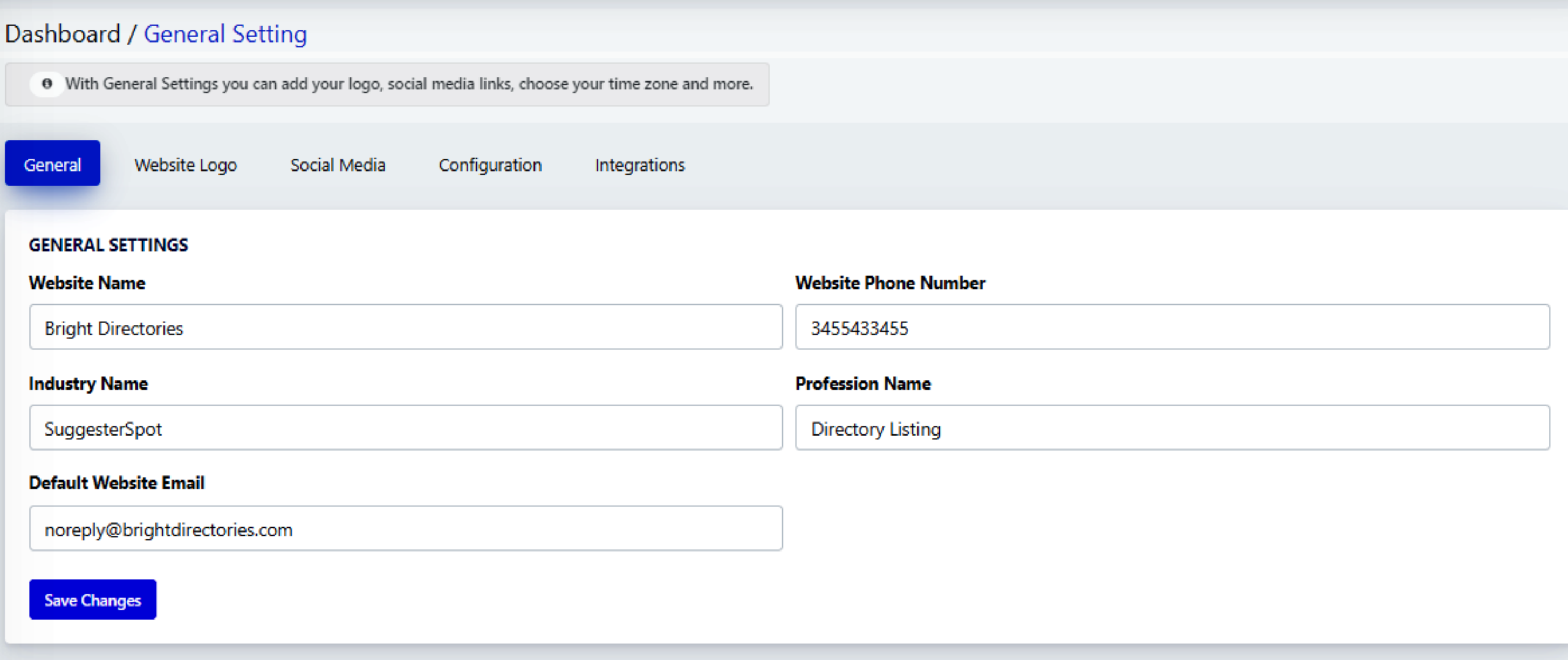

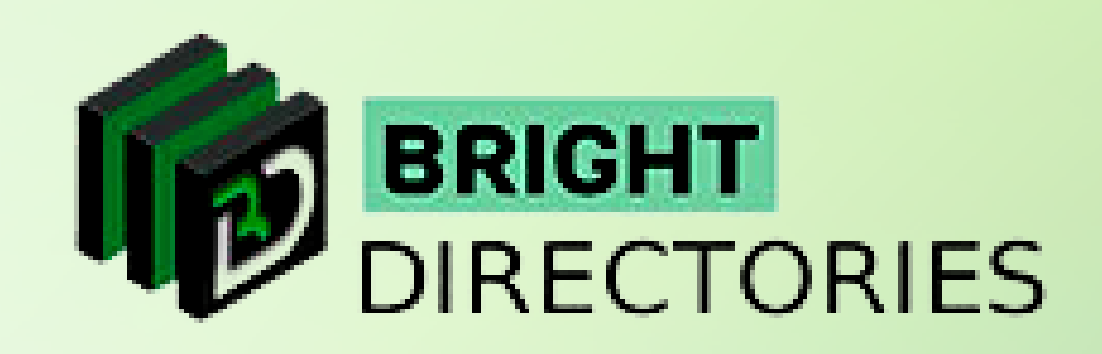

#### **General**

- **Click "upload image" and select the image from your computer to upload as your logo.**
- $\rightarrow$  Then click on "Save Changes" to see the change.

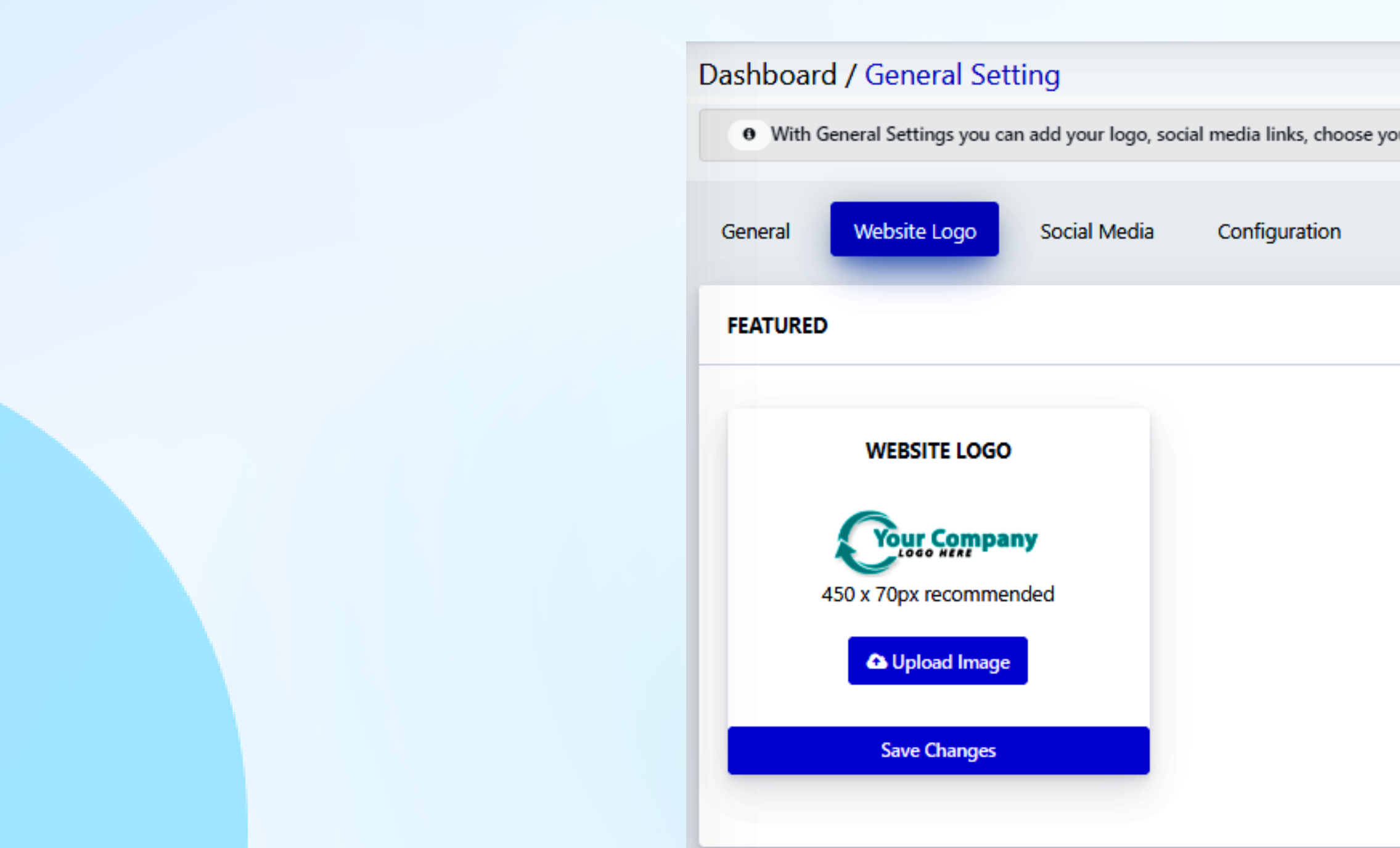

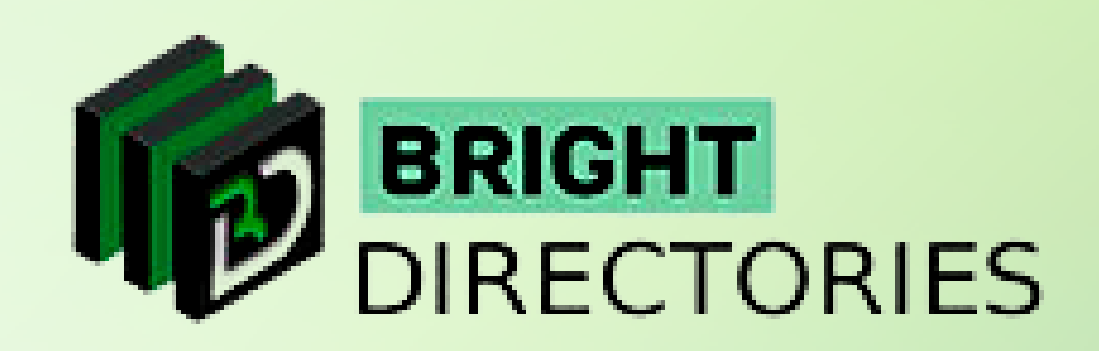

ır time zone and more.

Integrations

### **Website Logo**

#### **Here you can add or change your logo as per your requirement.**

#### **Social Media**

- **This section lets you add your social media accounts to the website such as Facebook, Instagram, Linkedin, Twitter, Pinterest, YouTube, and RSS feed.**
- $\rightarrow$  Just paste the URL of your social media in its specific section and then click on "Save Changes"
- **your social media icon will be displayed on the homepage of the website**

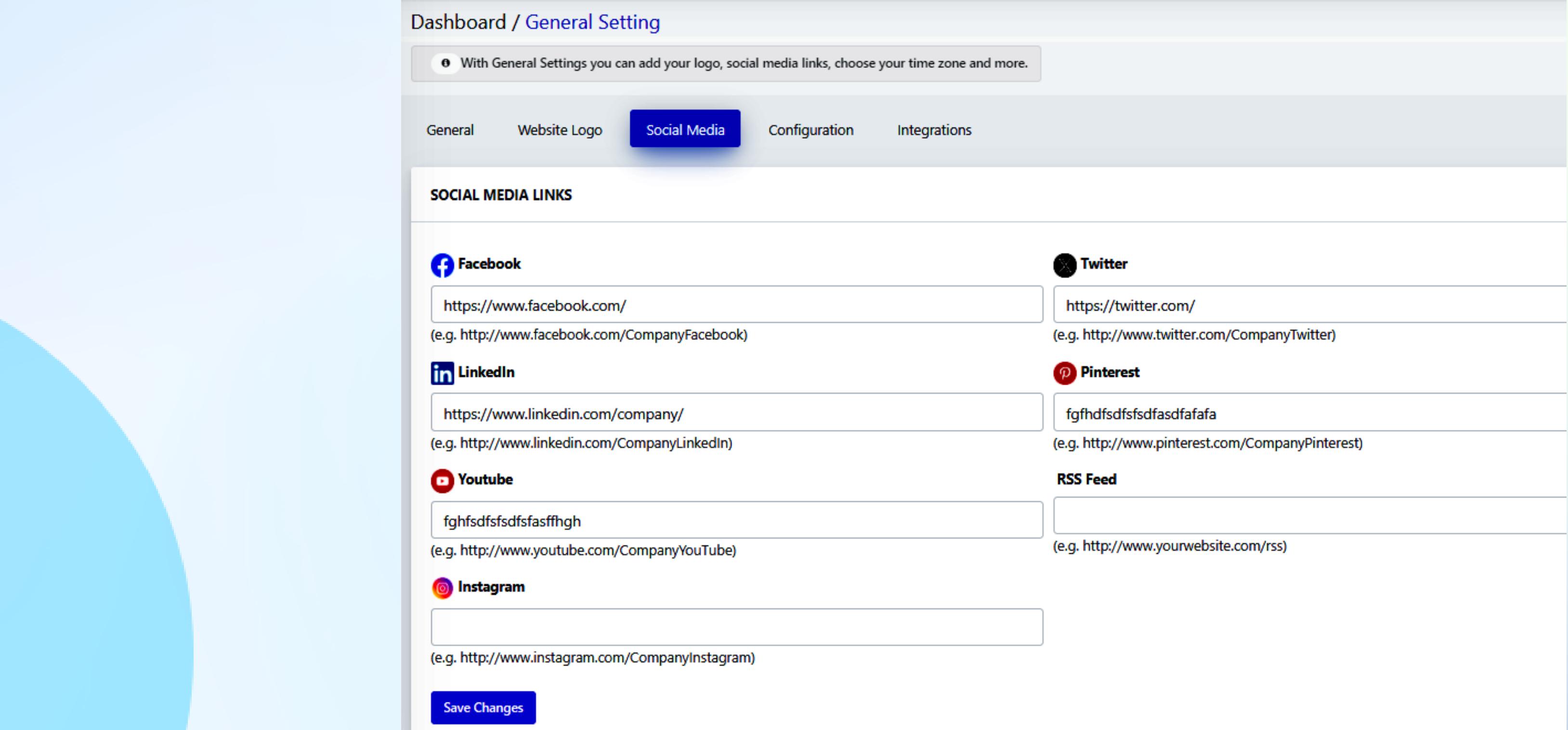

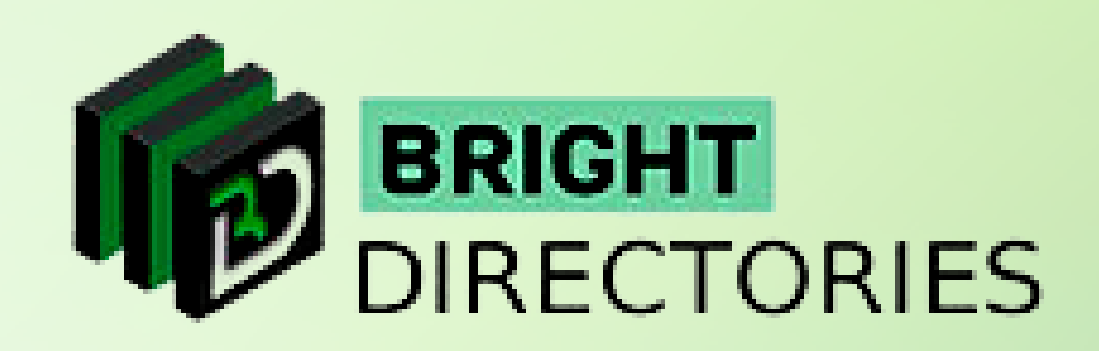

# **Configuration**

**This section lets you set up the website time zone, website currency, local search suggestion, and your Google Analytics ID.**

- $\rightarrow$  In the time zone dropdown, select the one that is preferable to you among **the many time zones presented, including America, England, Abu Dhabi, Europe, and many other major time zones. Select one of the many favorable currency options for you such as Dollars, Rupee, Pound, Euro, etc.**
- $\rightarrow$  The location search suggestion has two options 0 and 1 select the one you prefer.
	- **Next, if you want to add your Google Analytics ID, you can paste its URL into its section**
	- $\rightarrow$  Then click on "Save Changes" to update the changes you have made

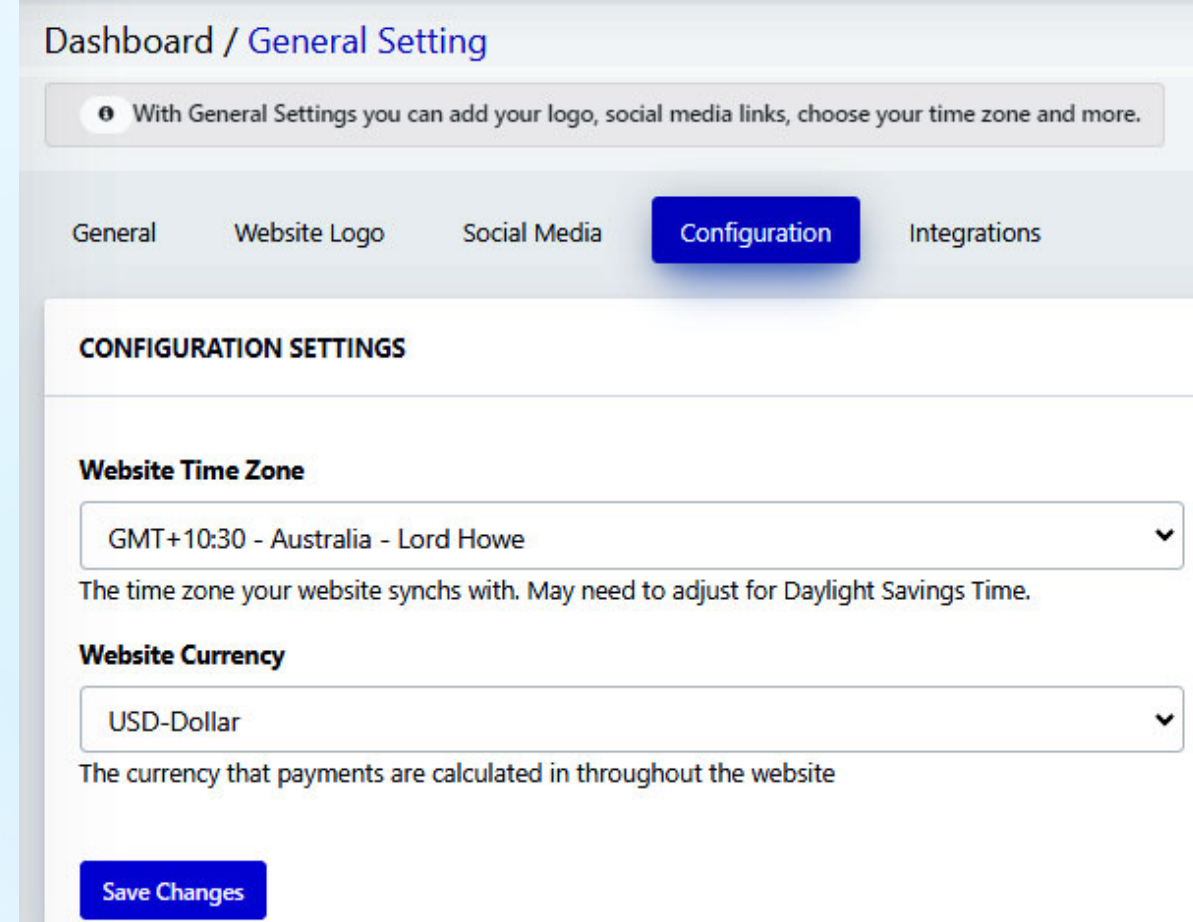

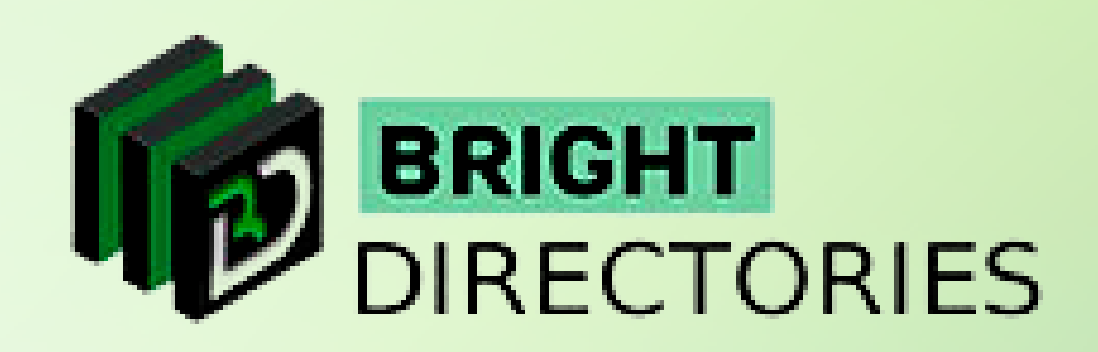

- 
- 

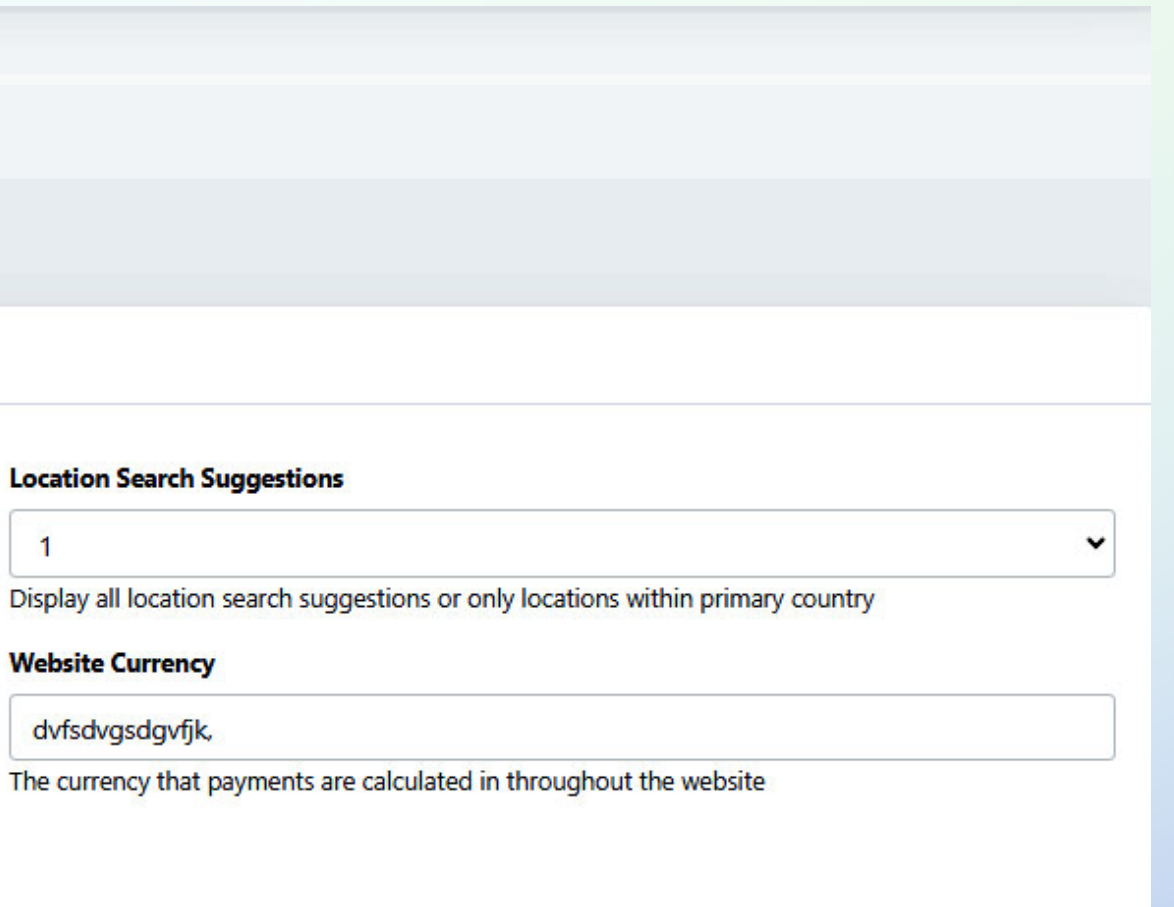

### **Integrations**

**Now the "General Settings" section is complete.**

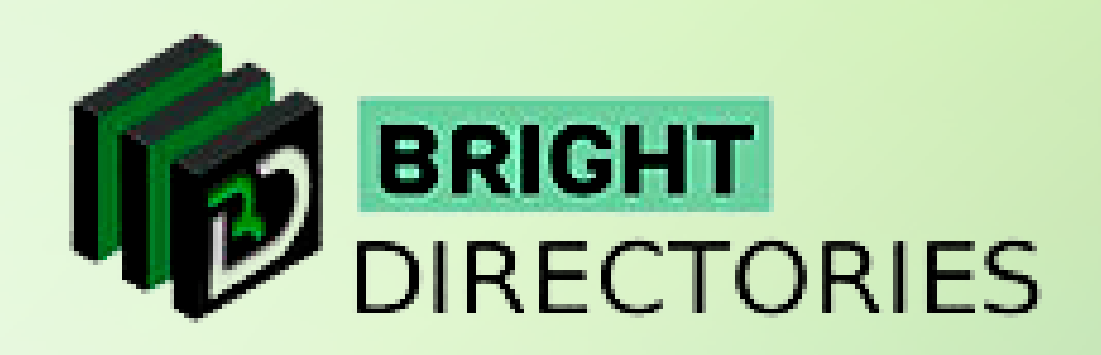

**You can integrate crucial things like Google Maps, your Google Developer Key, Google ReCaptcha Secret Key,** 

**and Google ReCaptcha Site Key here.**

- → Enter the "Google Maps API Key" in its respective field to add Google location to the website
- **Enter the "Google Developer Key" to enable social media login through the Google account**
- $\rightarrow$  Enter the "Google ReCaptcha Site Key and Secret Key" to include Google's reCaptcha security **to a particular service on the website.**

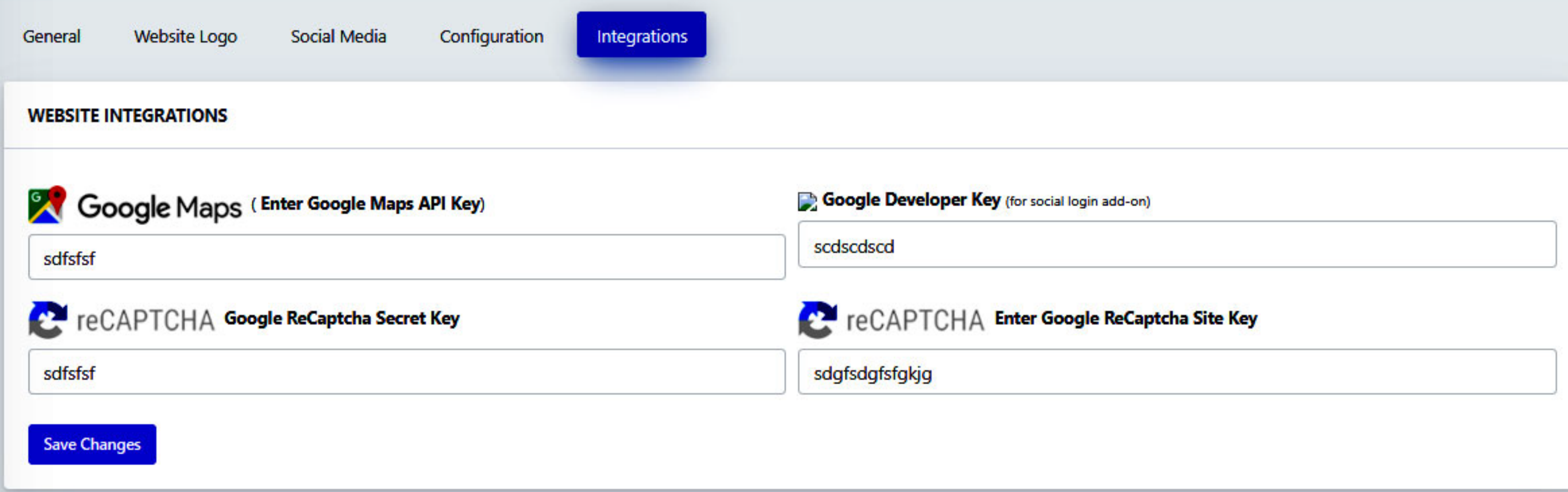

- **General Settings**
- $\rightarrow$  Homepage Slideshow (in the Admin Panel its written Slidehow*)*
- **to a page where**  $\rightarrow$  **Pre-Made Color Sets Pre-Made Color Sets**
	- $\rightarrow$  Banner Ad Design

#### **General Settings**

Pre-Made Color Sets Homepage Slidehow

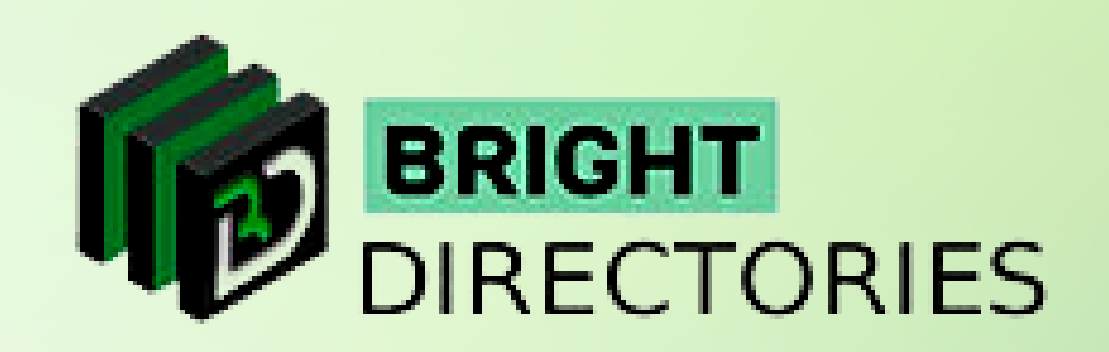

- 
- 

**Banner Ad Design** 

**As you can see, there are 4 major sections in "Design Settings":**

# **Design Settings**

**This is the section where you customize each design, alignment, theme, and many more aspects related to the appearance of the website,**

**Here, you are given Custom Design Settings for 8 different sections:**

- $\rightarrow$  Main Website Design
- $\rightarrow$  Header Design
- $\rightarrow$  Footer Design
- **to a page when the posts of the posts of the posts of the posts of the posts of the posts of the posts of the posts of the posts of the posts of the posts of the posts of the posts of the posts of the posts of the posts o Main menu Design**
	- **Additional Design Settings**
	- → Default Button Link Colors
	- **→ Search Result Design**
	- $\rightarrow$  Sidebar Alignment Options

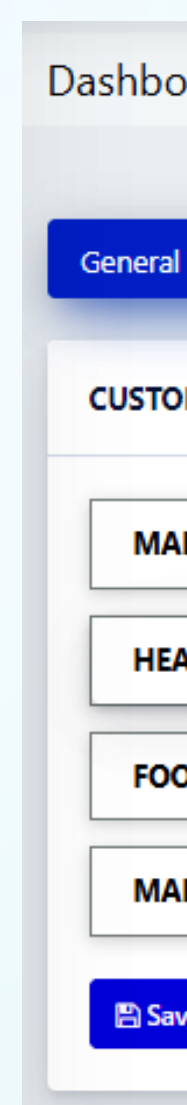

#### **General Settings**

**The "plus sign" maximizes each section and the "minus sign" minimizes each section. After you have made all your necessary settings or changes, click on the "Submit" button present below to apply them.**

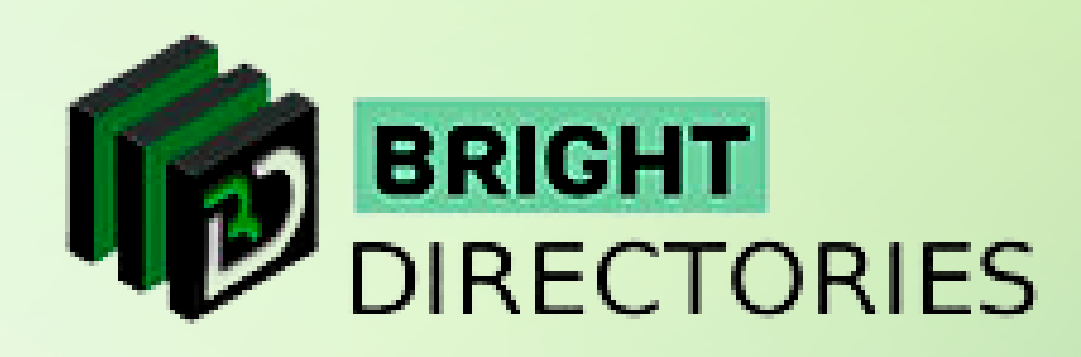

## **This general setting is completely different than the other general settings we discussed in the Settings menu.**

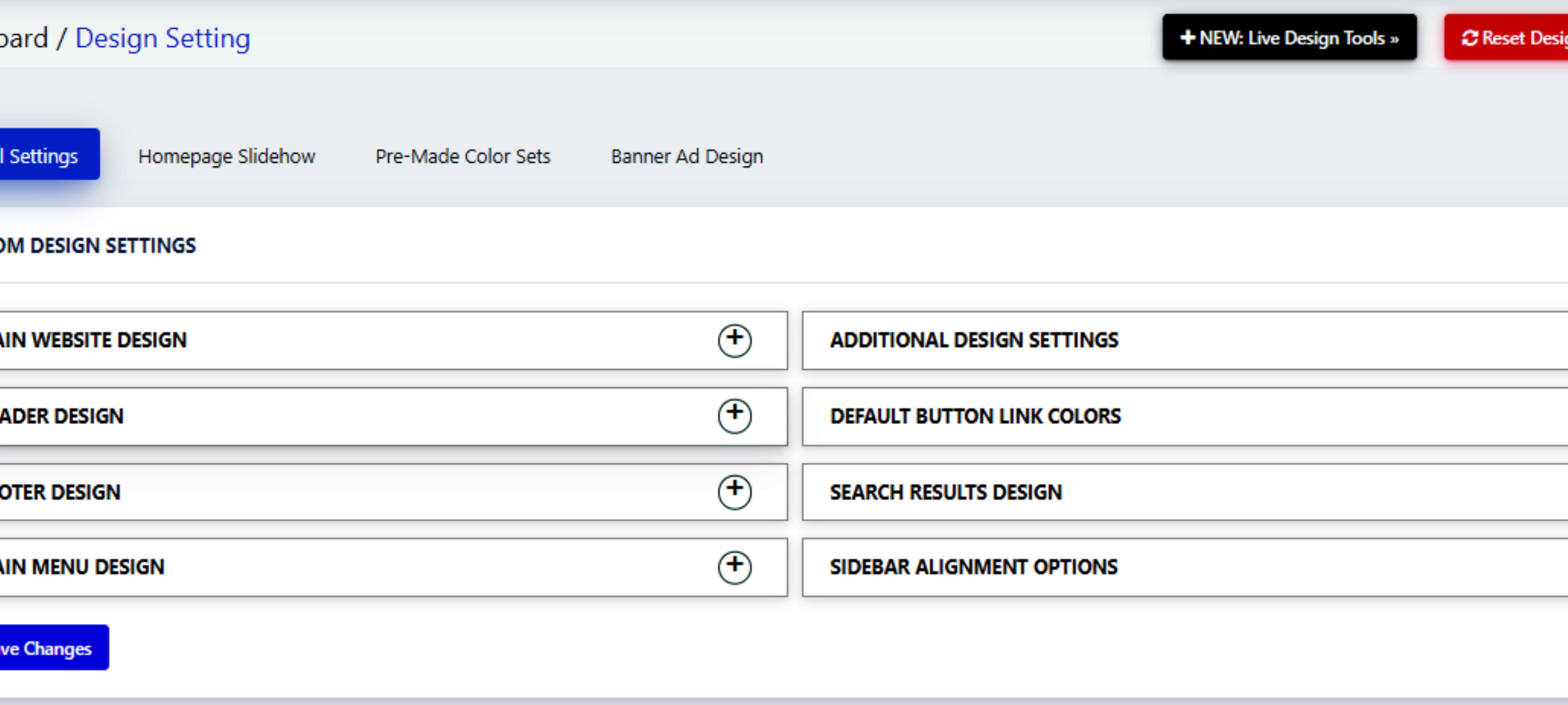

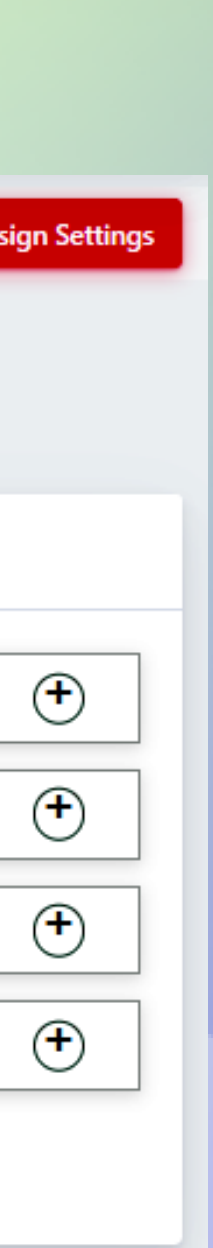

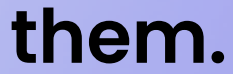

- $\rightarrow$  Body Background: From this dropdown, select the color you **want to keep as the background color of the body on the website. after selecting the color, click "Choose".**
- $\rightarrow$  Body Font Color: From this dropdown, select the color you want the body **to a page where all the posts on the website are content of the website to have. When you have selected your preferred color, click "Choose".**
	- $\rightarrow$  Body Font Family: Here you can change the font style of the body of the **website. Choose among the 4 font styles - Arial, Times New Roman, Verdana, and Trebuchet MS.**
	- **4 font styles to choose from Arial, Times New Roman, Verdana, and Trebuchet MS. Select the one you prefer.**

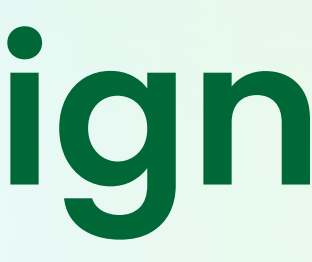

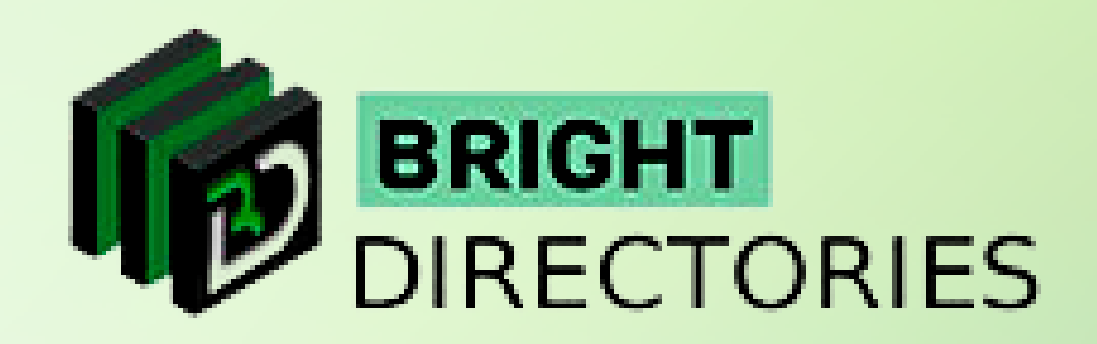

 $\rightarrow$  Heading Font Family: This lets you customize the font style of the headings of the website. This also has the same

#### **Main Website Design**

**Let's start with the Main Website Design section. Here you can change the background color, font style, font size, etc. of the main website.**

**this is where you can change the color of the text of the link. From the dropdown, select the color** 

→ Breadcrumb Color: Select or change the color of the breadcrumb section here. From this dropdown,

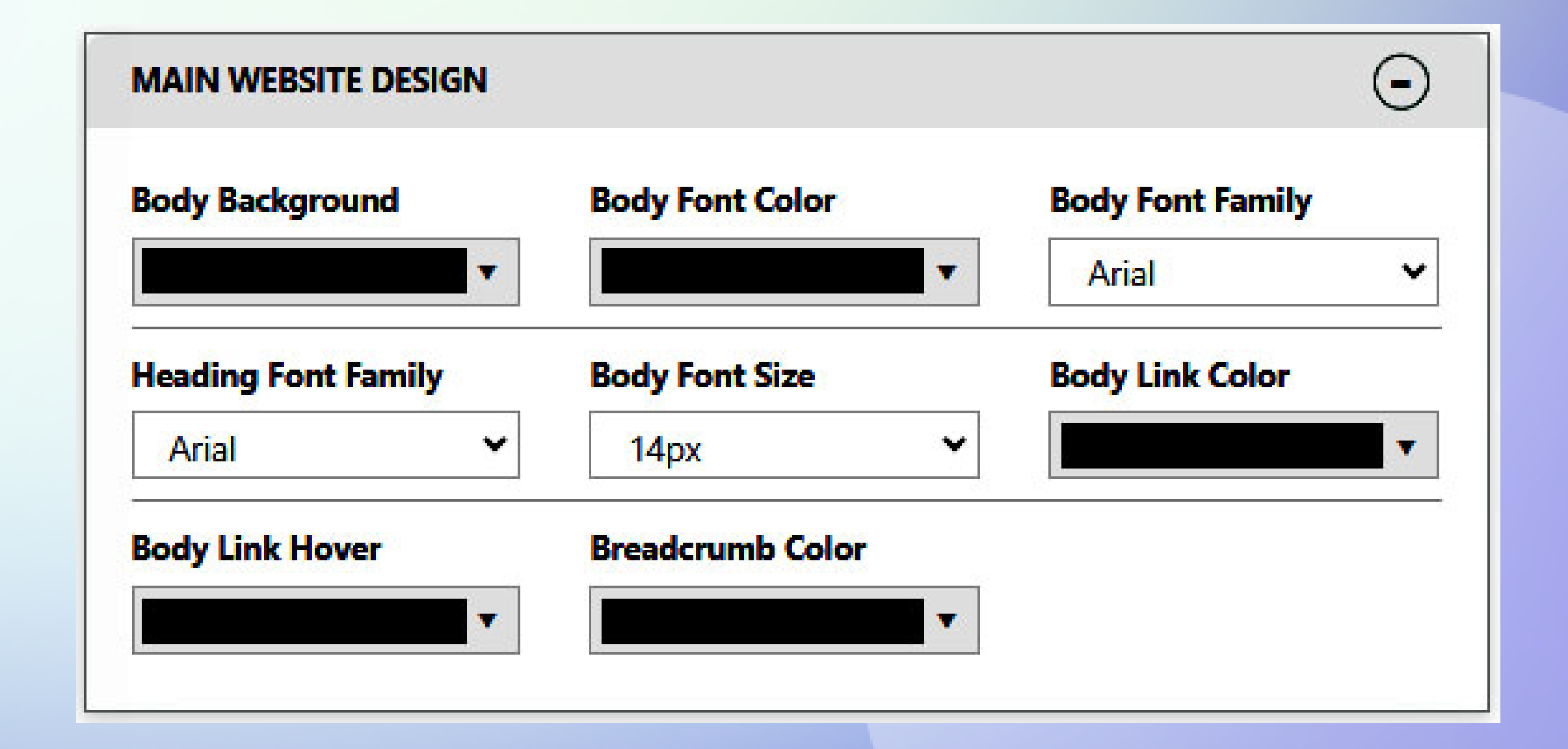

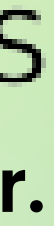

- → Body Link Color: If you have any external link or hyperlink present in the body of the website, **you want the link to have and then click "Choose".**
- **Body Link Hover: If you want the link to change color when you hover the cursor over it, this is where you can set it. From the dropdown, select the color you want for the link hover, and then click "Choose".**
- **select the color you prefer and then click "Choose".**

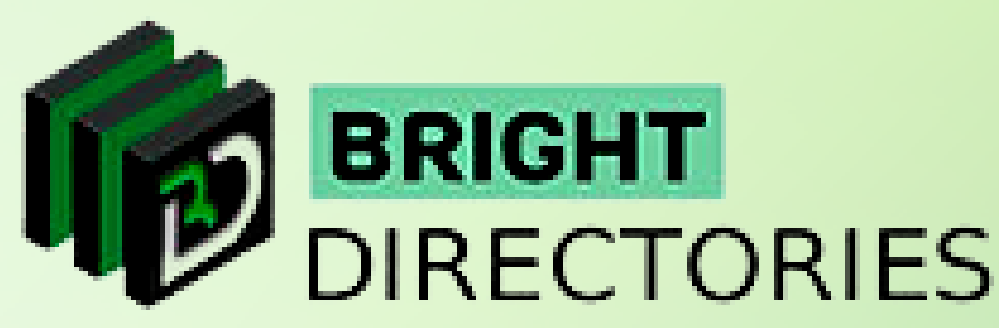

 $\rightarrow$  Body Font Size: Select the font size of the body of the website ranging from 14px to 19 px. Select the one you prefer.

## **Header Design**

- → Header Background Color: Change the background of the header section on the website by selecting your **preferred color from this dropdown. Click "Choose" after you are done selecting.**
- $\rightarrow$  Link & Font Color: Set the link and font color of the text present in the header section from this dropdown. **Select your preferred color and then click "Choose".**
- $\rightarrow$  Signup Link Font Color: Change the color of the "Signup" link present in the header in this option. Select the color **you like from this dropdown and then click "Choose".**
	- $\rightarrow$  Show Translate Tool?: This option lets you either show or not show the "Translate" option in the header part **of the website. Choose "Yes" or "No".**
	- → Hide Header On All Devices?: If you want to hide the header section of the website on all devices, **choose "Yes", else choose "No".**
	- **Mobile View Options: It offers the option to display or hide the entire header and website logo on Mobile Devices. Choose "Display" or "Hide" from the dropdown of the respective sections.**

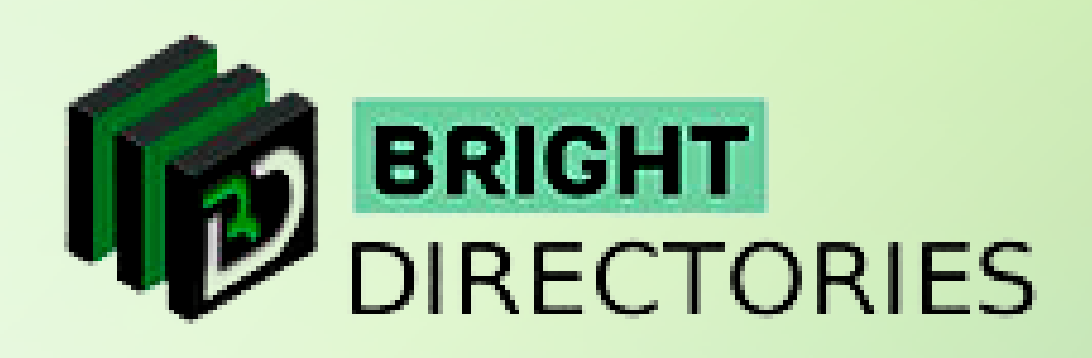

**In this section, you can customize the look of the header section on the website and in the mobile view.**

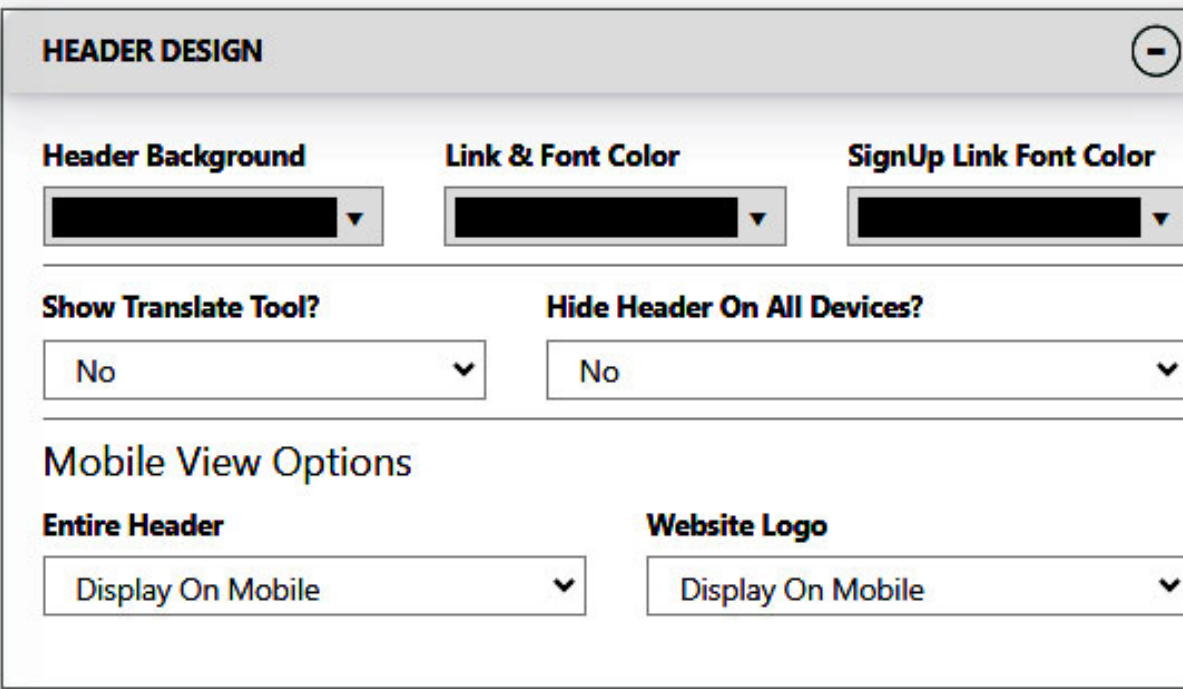

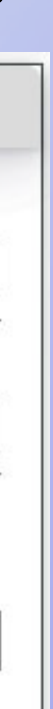

#### **Footer Design**

- → Background Color: Change the background color of the footer area here. **Select the background color you want from this dropdown and click "Choose".**
- → Font Color: From the dropdown, select the font color you want for the text present in the footer, **and then click "Choose".**
- $\rightarrow$  Link Color: To highlight the link present in the footer area, choose your preferred color for the **link from this dropdown. Click "Choose" when you have selected the color.**
- → Link Hover Color: Change the link hover color in the footer area in this option. Click "Choose" **after you have selected your preferred color from the dropdown.**
- $\rightarrow$  Heading Color: If you have a heading in the footer section, change the color of the text from this dropdown. **Select the color you prefer and then click "Choose" to confirm.**
- **Hide Footer?: If you want to hide the footer section in the website, select "Yes", else select "No".**
- → Show Newsletter Form?: If you want the footer to show the newsletter form, select "Yes", else select "No".
- → Newsletter BG Color: Select the background color you want for the newsletter section on the website from **this dropdown. Click "Choose" after you have made your selection.**

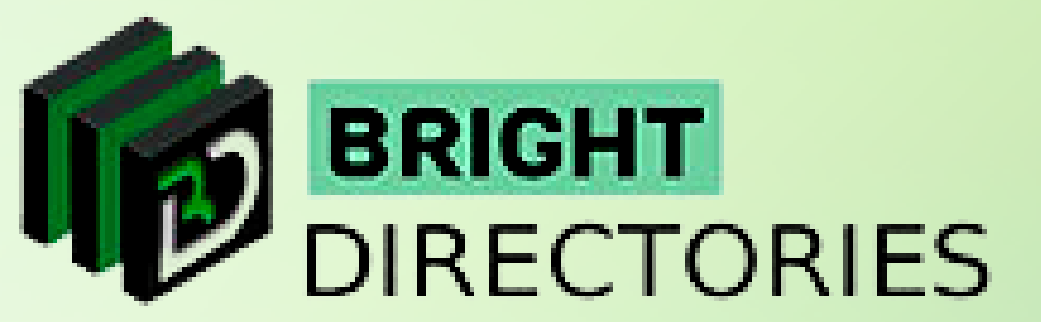

**This is where you customize the appearance of the Footer area and the Newsletter area of the website.**

- → Newsletter Font Color: Change the font color of the newsletter with this option. **From the dropdown select your preferred color and then click "Choose" to confirm.**
- and then click "Choose" in each section after you have done selecting. → Newsletter Button, BG Newsletter Btn Color, Newsletter Btn Border:

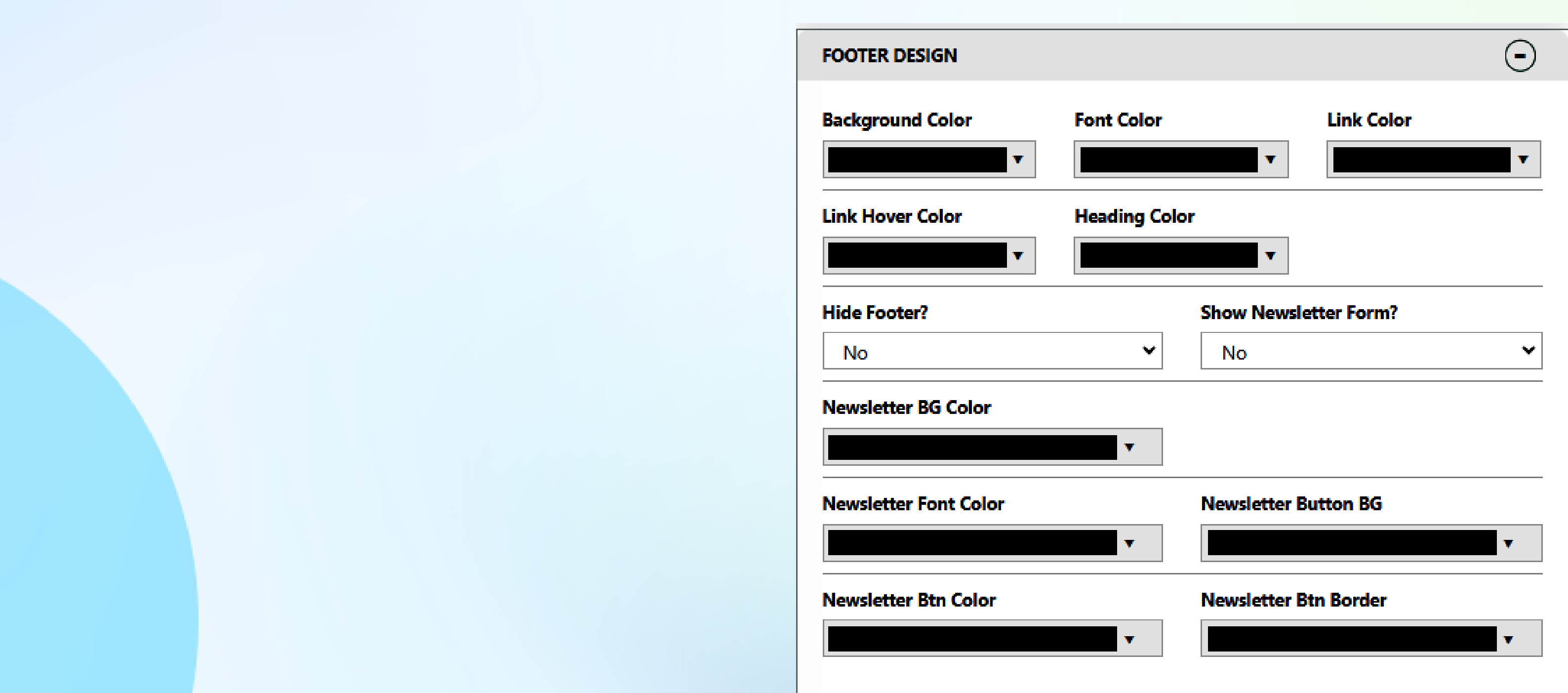

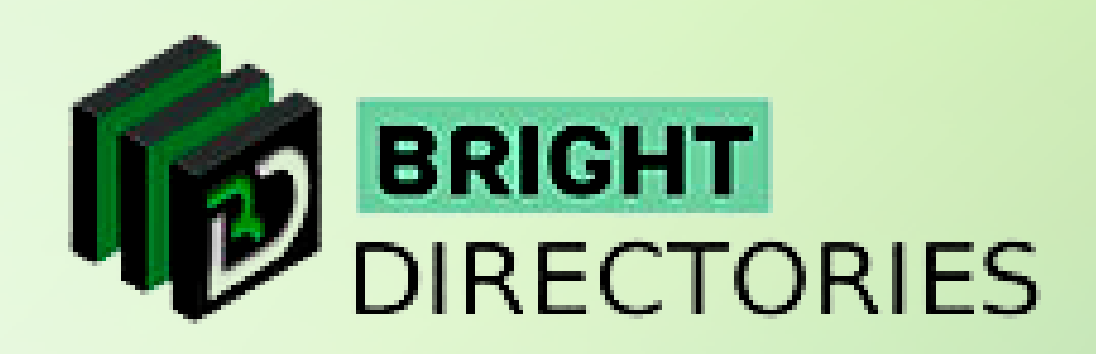

**Similarly, you can also change the newsletter button color, the background of the newsletter button, and the newsletter button border color from here. Select the respective colors you want from these dropdowns** 

# **Main Menu Design**

**Next, we move on to designing the main menu of the website.**

- **Main Menu Font Size: Choose the font size of the main menu from within 10px 29 px.**
- $\rightarrow$  Menu Background: Select the color you want for the background of the main menu from this **drop-down. Click "Choose" after you have selected.**
- → Link Color: Change the color of the links present in the main menu of the website through here. **From this dropdown, select the color you like, and then click "Choose" to confirm.**
- **When you click this option, you get transported**   $\rightarrow$  Link Hover Color: Change the link hover color for the main menu section of the website here. **Select the color you prefer from this dropdown and then click "Choose".**
	- → Menu Font Family: There are 4 types of font styles to choose from for the main menu content. Select from Arial, **Times New Roman, Verdana, and Trebuchet MS from this dropdown.**
	- **Hide Main Menu?: If you hide the main menu, select "Yes" else select "No".**
	- → Main Menu Position: You also have the option to adjust the main menu position among **4 pre-integrated options - Standard, Fixed Top, Fixed Bottom, and Locked When Scrolling. Select the one you prefer.**

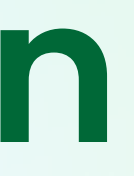

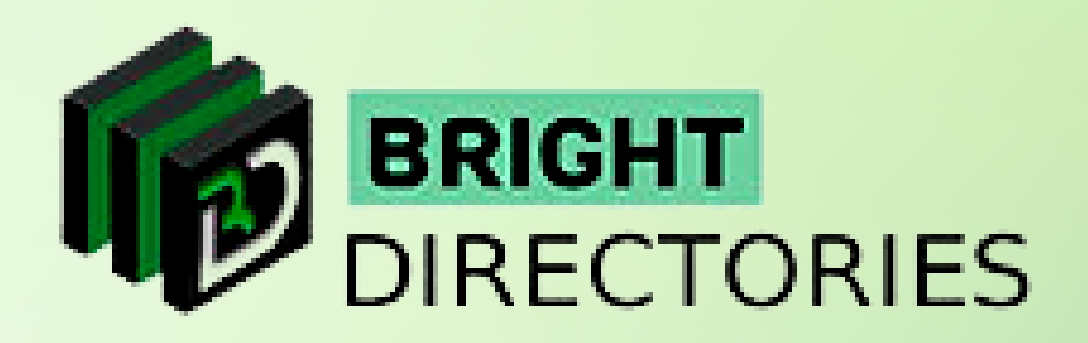

- → Drop-Down Bg: To change the background color of the dropdown of the main menu, **select your preferred color from this dropdown and then click "Choose".**
- → Drop-Down Link Color: Select the link color of the dropdown here. After you are done selecting, **click "Choose" to confirm.**

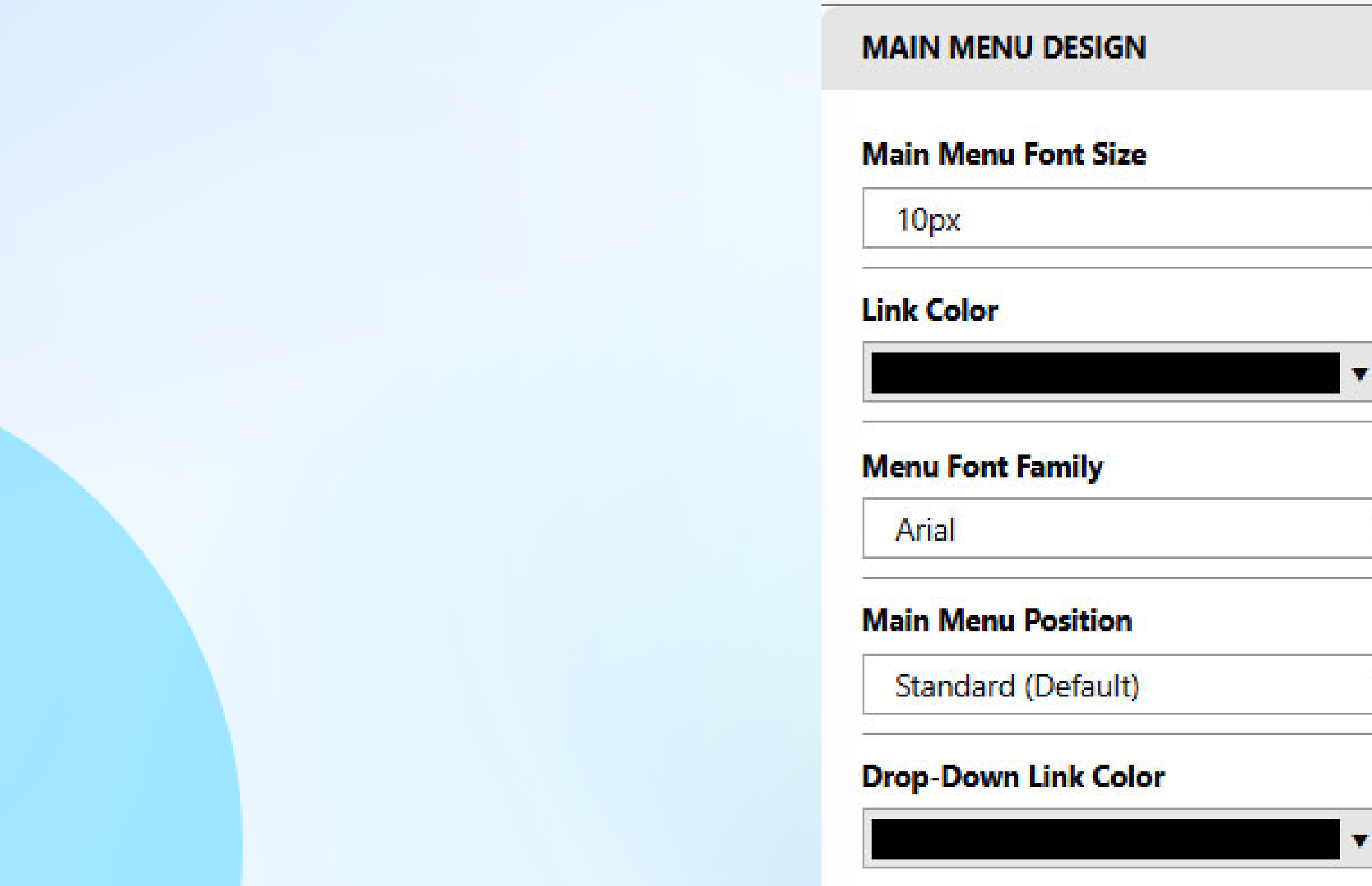

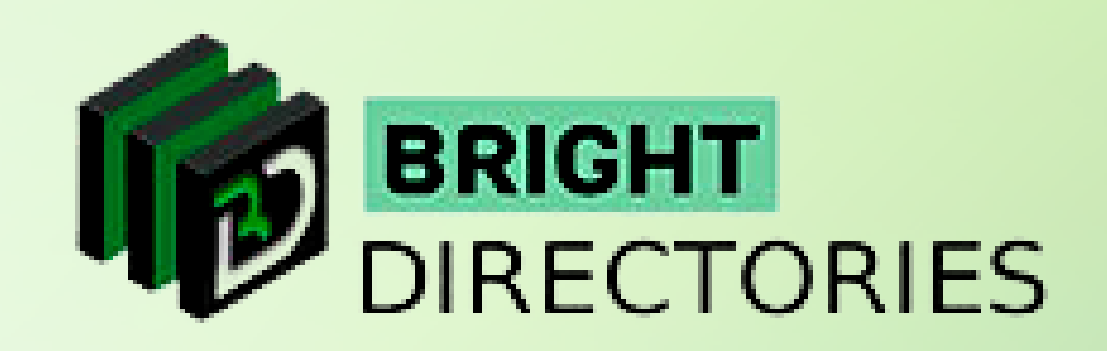

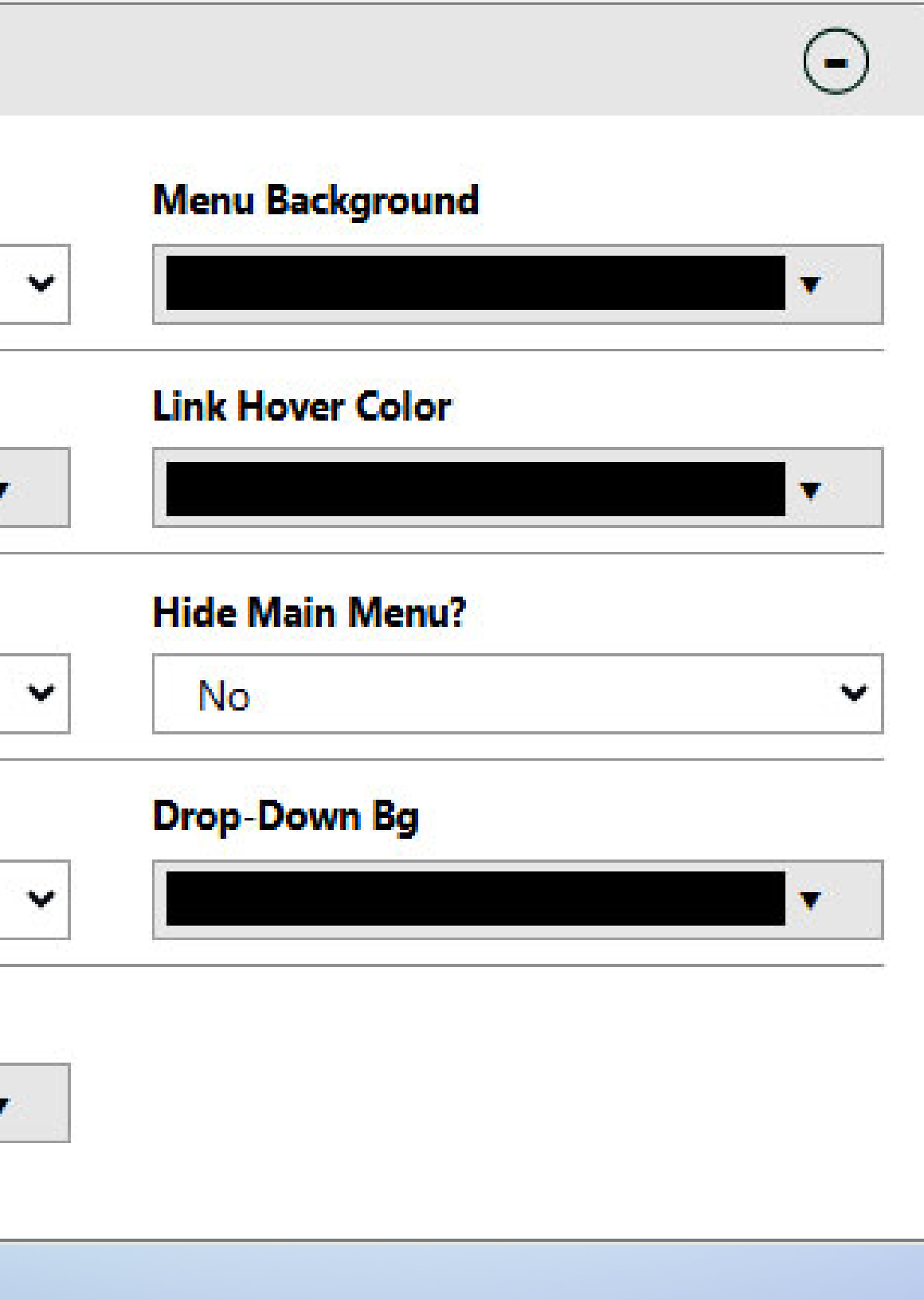

# **Additional Design Settings**

**This is where you can customize the module sections on the website. Let's see what is included here:**

- $\rightarrow$  Module Background: If you want to change the background color of the modules present on the **homepage of the website, select from the dropdown and then click "Choose".**
- → Module Border Color: Here you can change the border color of the module. **Select your preferred color from this dropdown and then click "Choose" to confirm the color.**
- **When**  $\sim$  **Module Title Font Color** This option, will **to a particular community of the posts of the product of the posts of the product of the product of the product of the set of the set of the product of the set of the set of the set of the set of the set of the set of the Module Title Font Color: This option will let you change the font color of the title of the modules. From this dropdown, select your preferred color, and then click "Choose".**
	- → Photo Album Background: If you have a photo album section or module on the homepage of the website, **you can change its background color here. Click this arrow for the dropdown, select your preferred background color, and then click "Choose".**
	- $\rightarrow$  Corners Style: If you wish, you can change the corner modules, here is where you do it. You have 2 options **Square or Rounded. Select the one you prefer for the**
	- **Profile Photo Style: You can also change the corner st photos present on the website among 2 options - Sta and Circled Corner. Select the one you prefer here.**

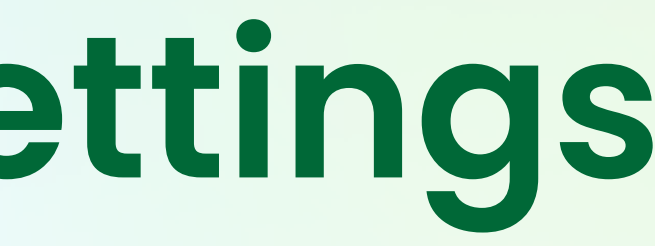

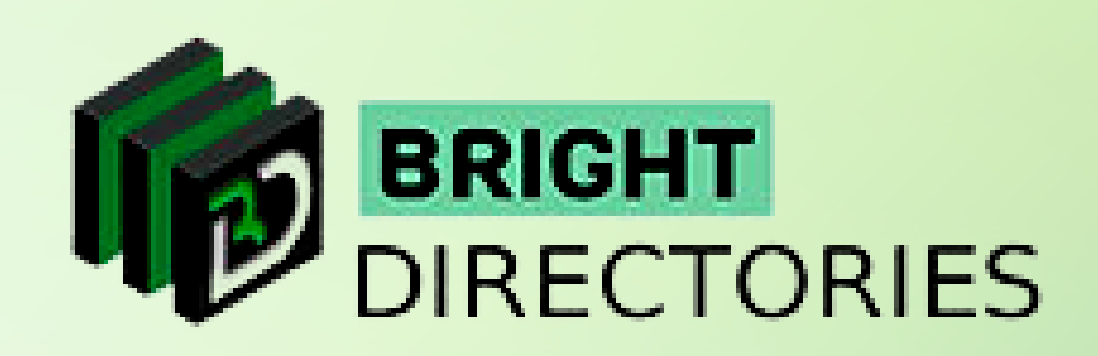

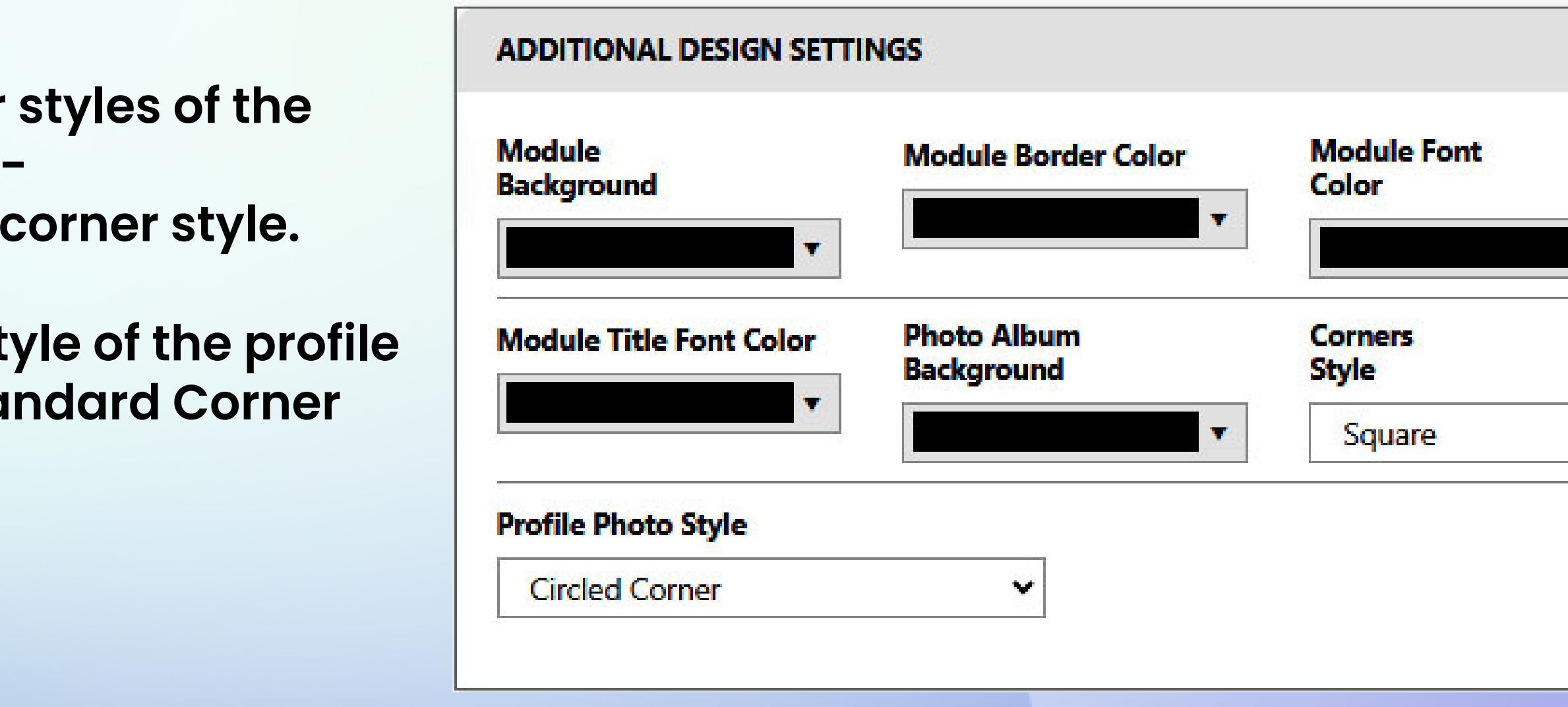

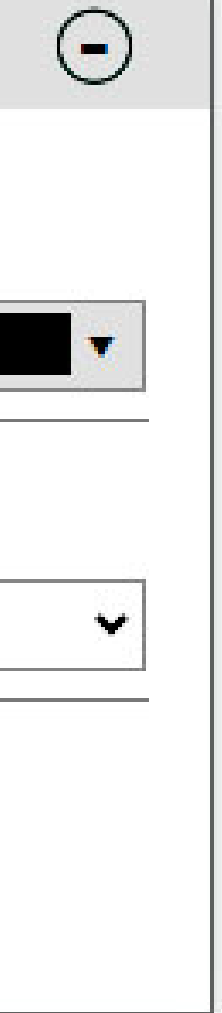

### **Default Button Link Colors**

**Now comes the Default Button Link Colors section where you can customize how the success, warning, and other similar buttons and texts look in a modal.**

- → Primary Button BG: If you want to change the background color of the primary buttons of the website, **click on this dropdown and select your preferred color. Click "Choose" when you are done selecting.**
- **Click "Choose" after you have selected your preferred color.** → Primary Button Font Color: Change the text color of the primary buttons by clicking on this dropdown.
- **the Button RG: If you want to change the be listed. Info Button BG: If you want to change the background color of the info buttons, this is where you do it. Select the color you want as the info button background and then click "Choose" to confirm.**
	- **Info Button Font Color: The text colors of the info buttons can be changed here. From this dropdown, select the color you want and click "Choose" to confirm.**
	- → Success Button BG: You must have seen the design of a success button in the success modal. **You can change the background color of that design or button here. Select the preferred color you want for the success button and then click "Choose".**
	- → Success Button Font Color: The text color of the success button can be changed in this option. **Click "Choose" after you have selected your preferred color.**
	- $\rightarrow$  Danger Button BG: This option lets you modify the background color of the danger button. **From this dropdown, set the color you want for the background and then click "Choose" to approve.**

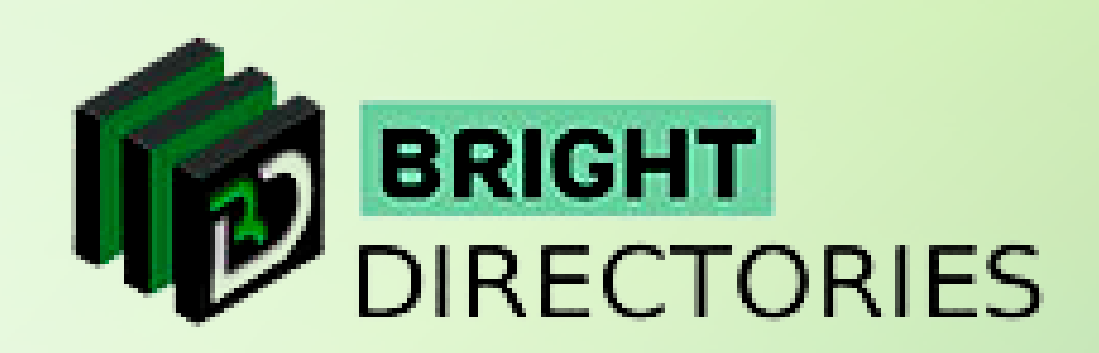

- → Danger Button Font Color: The text color of the danger button can be modified here. **Select the color you want for the font and then click "Choose" to validate.**
- **Warning Button BG: Have the option to change the warning button background color through this. Click "Choose" after you have selected your preferred color from this dropdown.**
- → Warning Button Font Color: Here you can set the text color of the warning button to a color of your choice. **From this dropdown, select the color you would like to dedicate to the warning button font and then click "Choose".**
- **When**  $\alpha$  **click this dropdown and select the cold** → Default Button BG: This option lets you change the background color of various default buttons present on the website. **Click this dropdown and select the color you want. Click "Choose" after you are done selecting.**
- **to a page where all the posts on the website are**  → Default Button Font Color: You can also change the text color of the default buttons here. From this dropdown, **set the color you want for the default button font and then click "Choose" to confirm.**

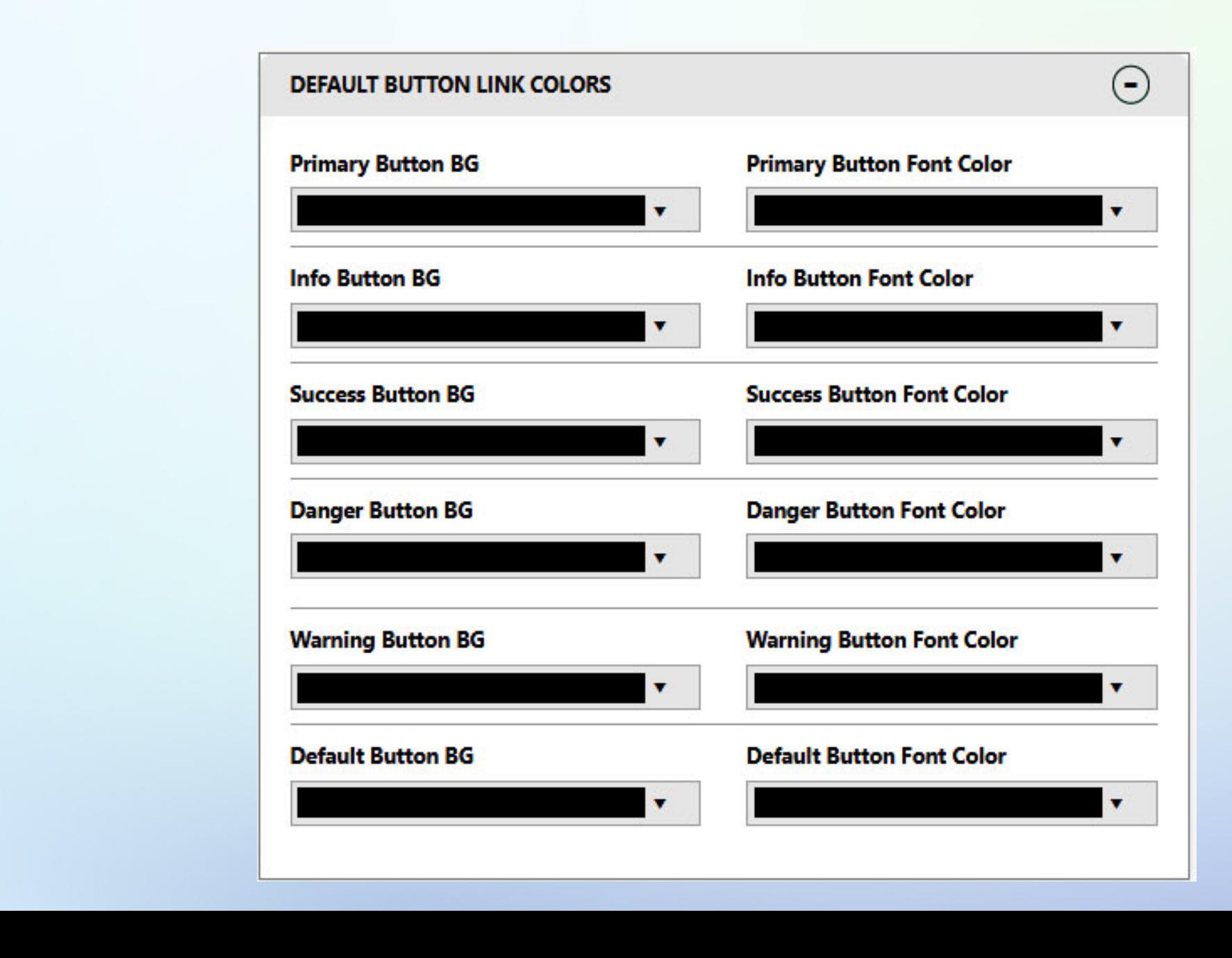

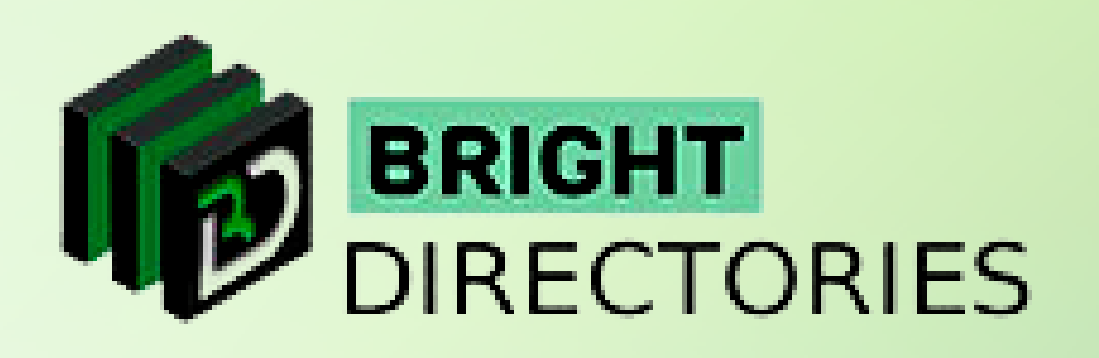

- $\rightarrow$  Member Search Results Layout: When you search for a member, there are 3 options you can **choose from for how the results will be displayed - List View, Grid View, and Map View. Select the one you prefer from this dropdown.**
- **When State Search Results Lavout: This option Is to a part of the website. Sele** where we all the website are **very selected** and  $\overline{a}$ **Post Search Results Layout: This option lets you change the way the list is represented when you search for a post on the website. Select among the 2 designs offered - List View or Grid View.**

- **Favorite Active Color: This is where you can change the color of active buttons or segments on the website. Click the arrow present here for the dropdown, select the color you want, and click "Choose" SEARCH RESULTS DESIGN to finalize. Member Search Results Post Search Results** Layout Layout **Favorite Disabled Color: Here you can change what the disabled button looks**  List View **List View like. From this dropdown, set the color you prefer and then click "Choose" to approve.**Favorite **Favorite Active Color** <u>icon</u>
- 

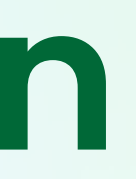

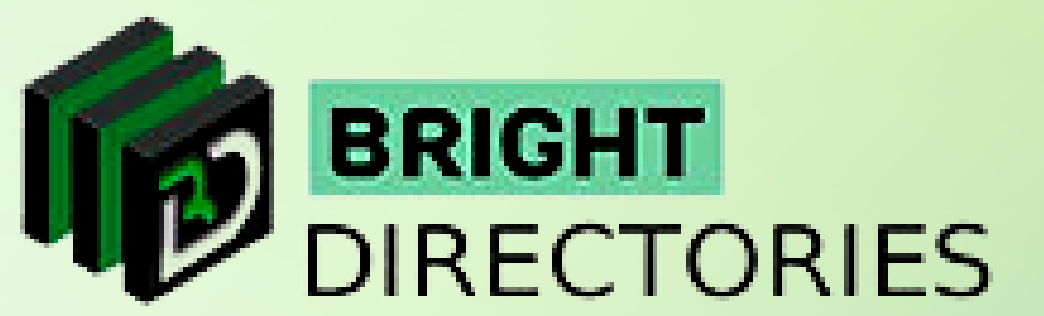

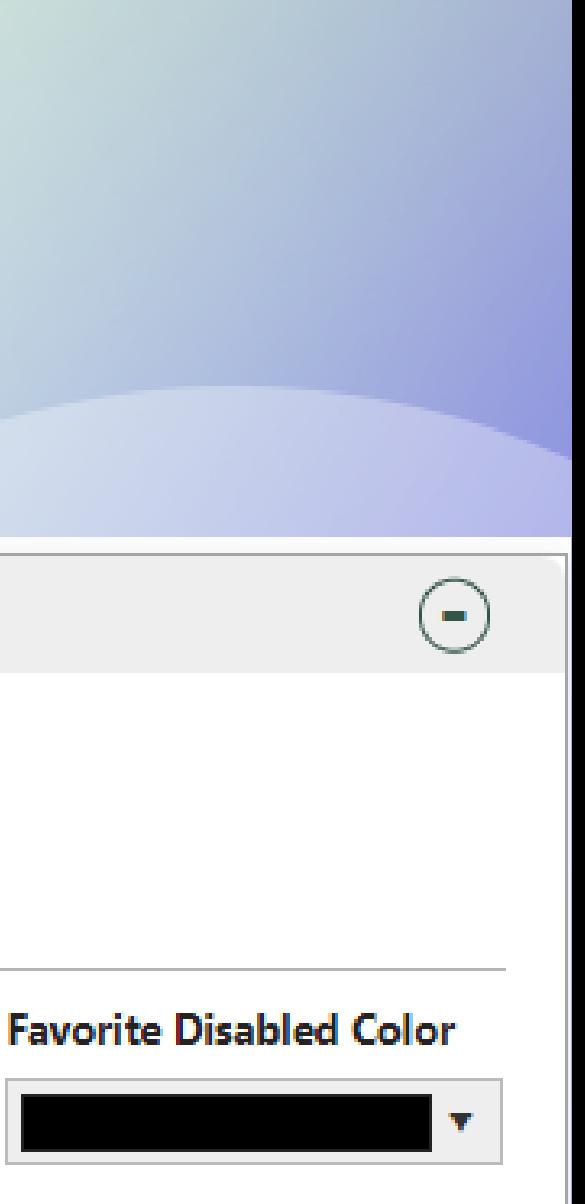

## **Search Results Design**

**Now comes the "Search Results Design" part. This is where you can customize the way users look at various search results displayed on the website. Let's check out all the options we have in this section.**

#### **Favorite Icon**

## **Sidebar Alignment Options**

- → Member Search Results: Left, Right, or Do Not Display Choose the alignment you want **for the member search results section.**
- tor the alignment of member profile pages, post search results, and post detail pages. **Member Profile Pages, Post Search Results, Post Detail Pages: Similarly choose Left, Right, or Do Not Display**

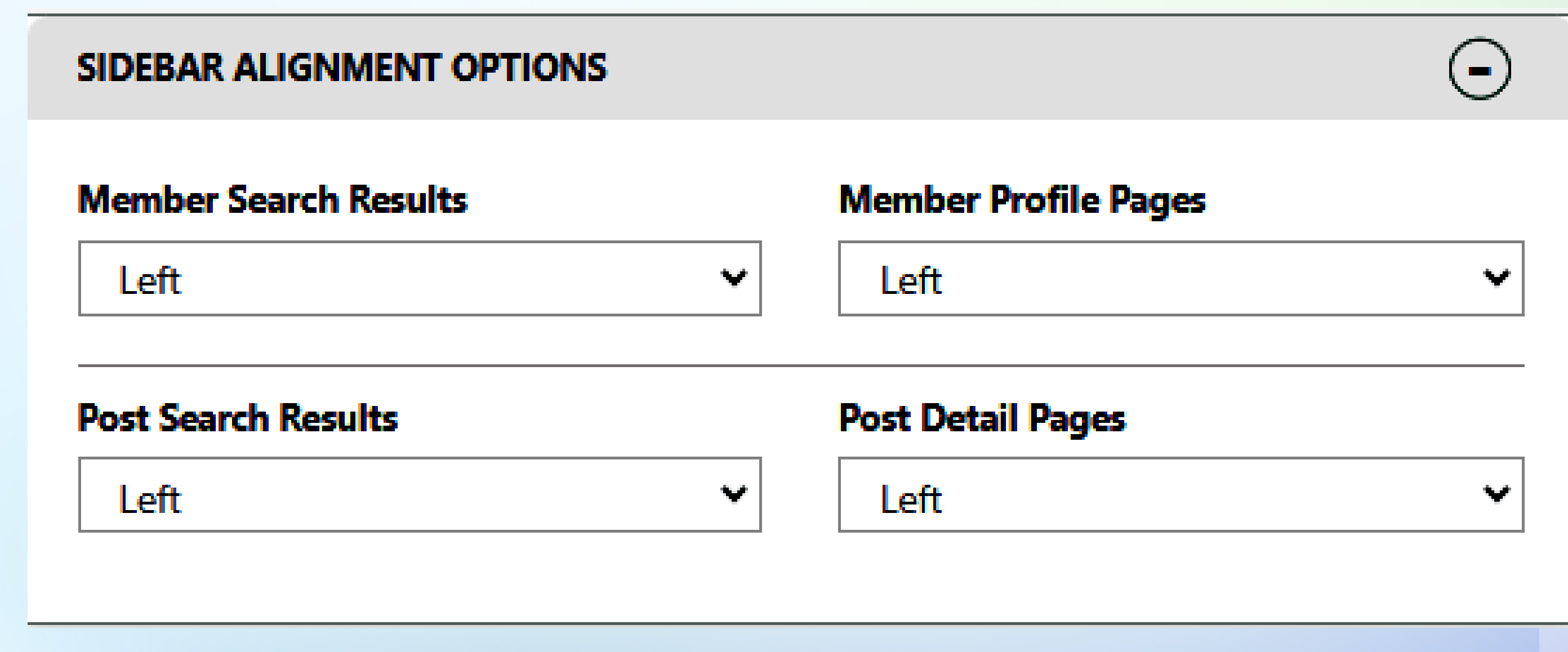

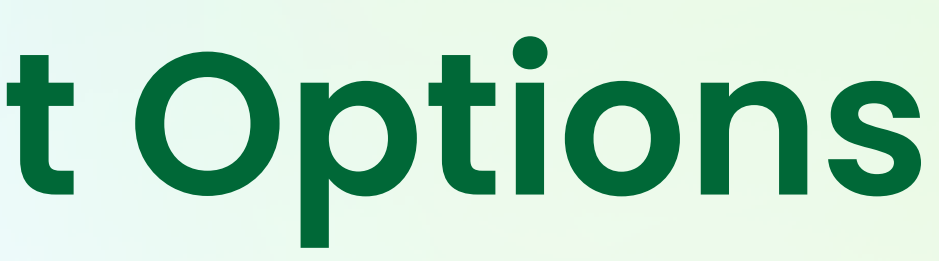

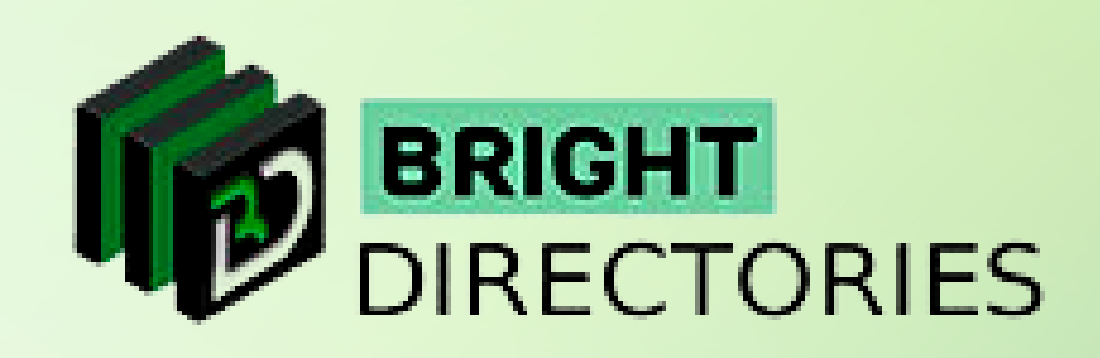

**This section is where you choose the placement of search results, profile pages, and post detail pages.**

## **+New Live Design Tools**

**Here you can see at the upper right corner, there is a button named "+New Live Design Tools".** 

**+ NEW: Live Design Tools »** 

**to a page where all the posts on the website are You can customize a wide range of sections of your website homepage from this toolbar, which includes Main Website Design, header Design, Footer Design, Main Menu Design, and Additional Design. It also has 20 of the original 24 pre-installed themes that you can select and see the changes immediately live.**

- **There is another option through which you can see these changes live while customizing the design settings.**
- **When you click this button, a new tab of your website will open with a "Design Setup" toolbar on the left.**

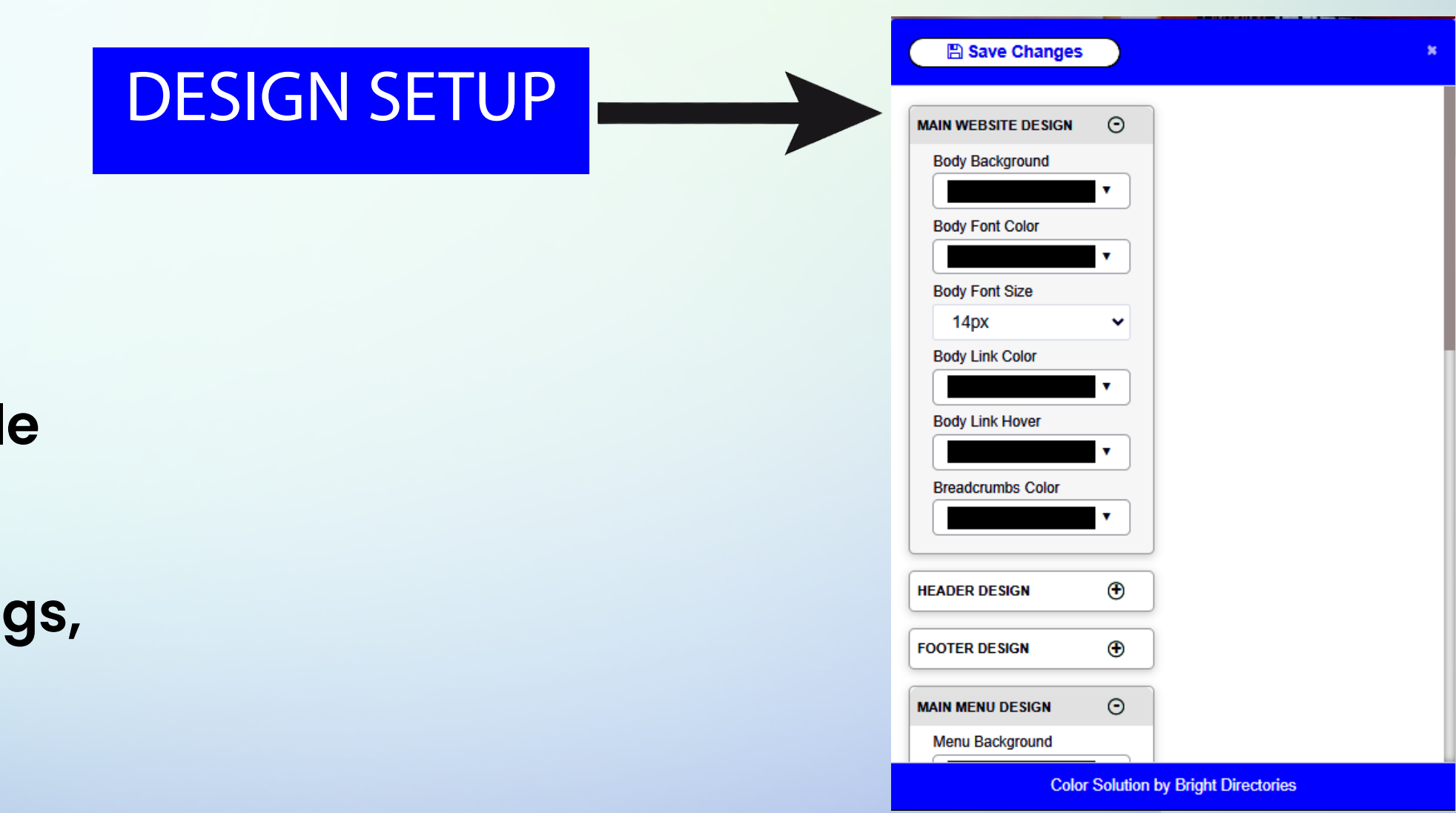

**However, there is a limitation to this option. Not all sections of the customizations are available in this live design toolbar, only the basics.**

**To edit each and every aspect of the design settings, you have to do it from the Admin Panel only.**

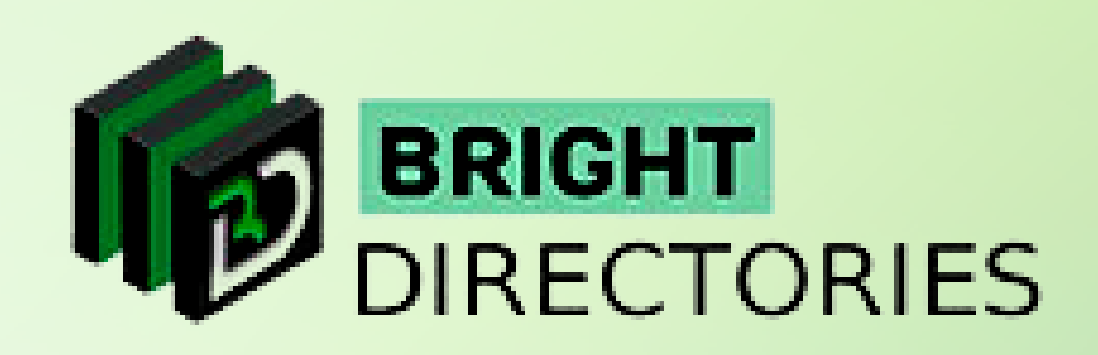

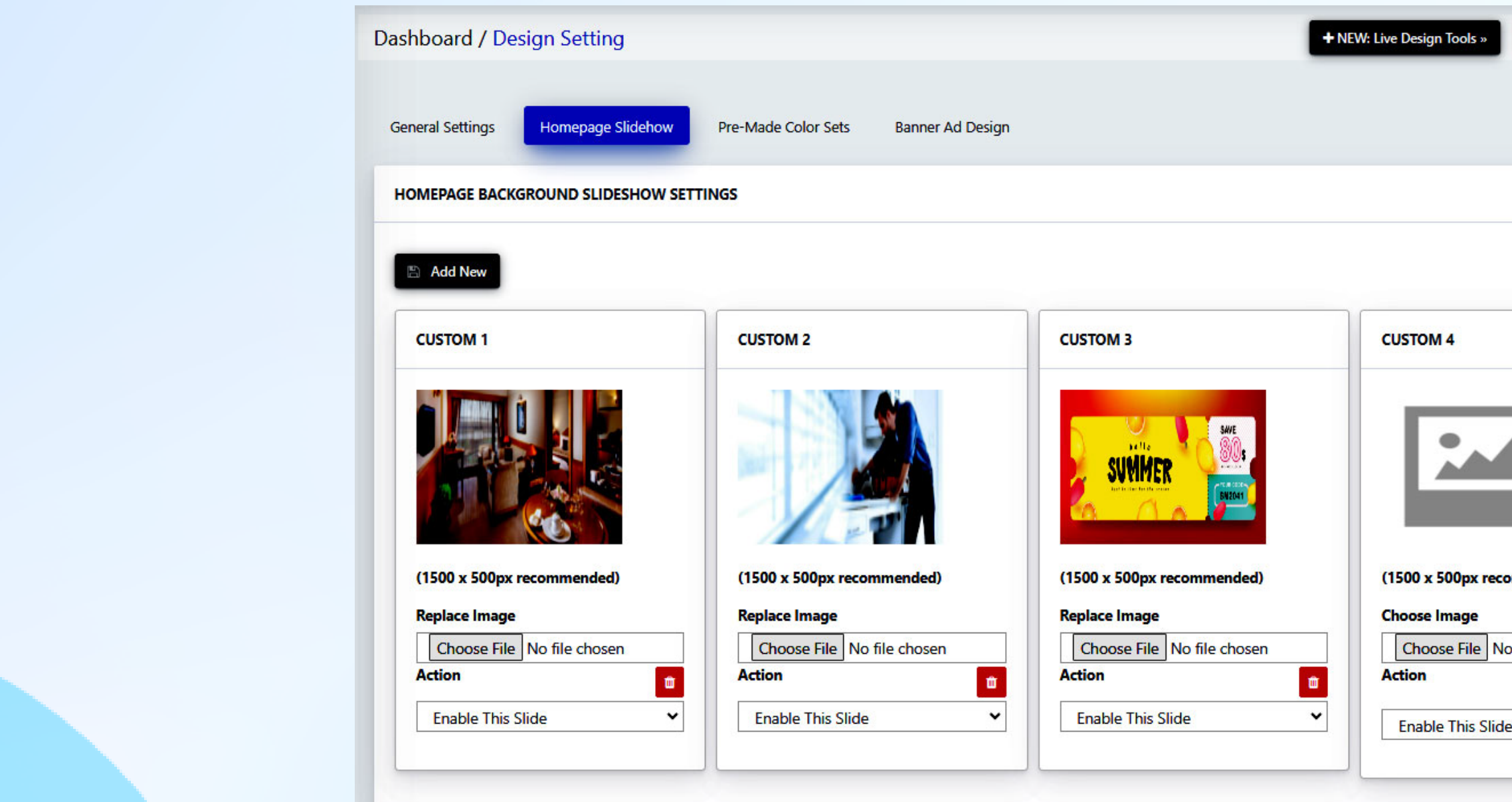

# **Homepage Slideshow**

**As you can see, here is the "Add New" button to add a new slide.**

**When you click on this button, a new slide box will be created immediately below.**

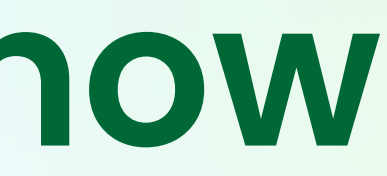

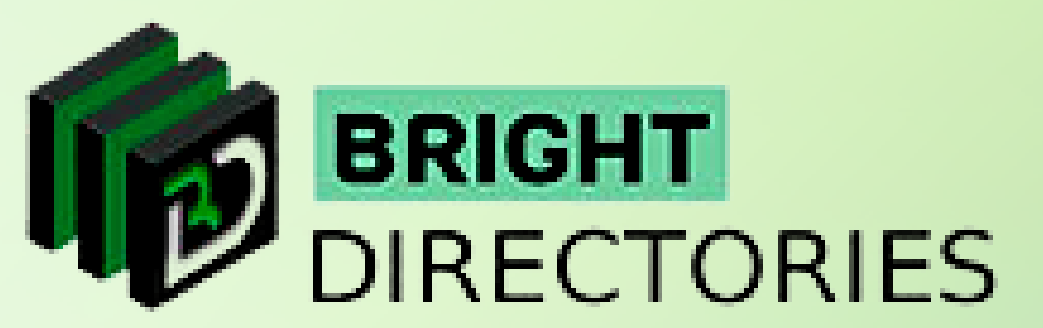

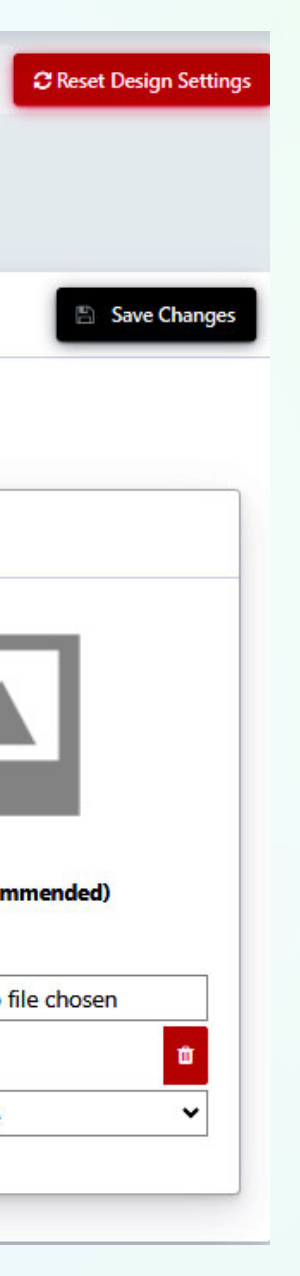

- 
- 

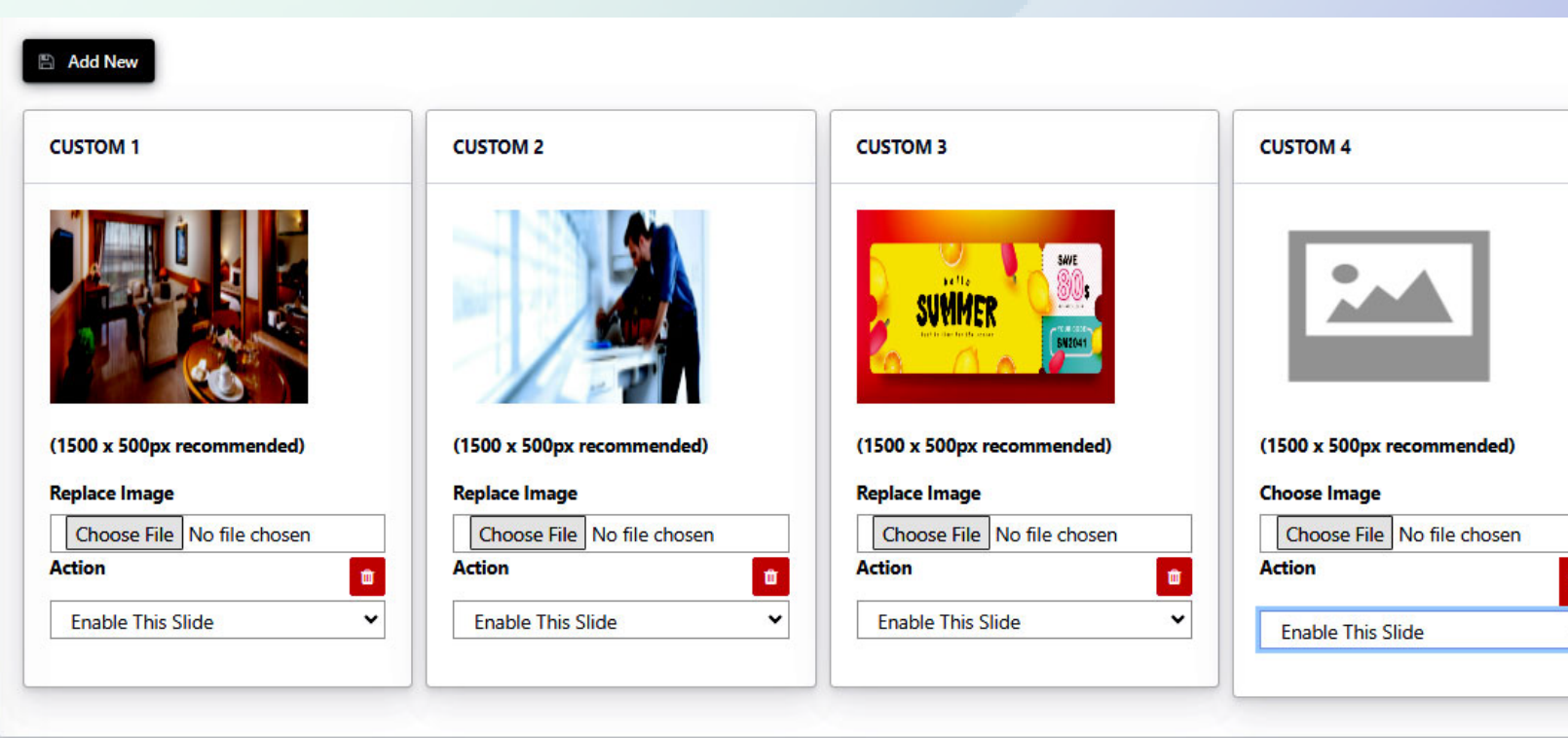

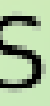

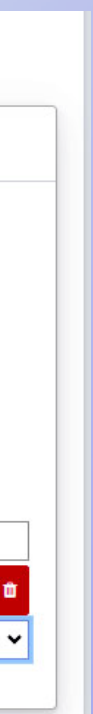

#### **This is where you add and modify the existing slides present on the homepage of the website.**

**After you have made all the necessary edits, click "Save Changes" present on the right side to apply them on the homepage.**

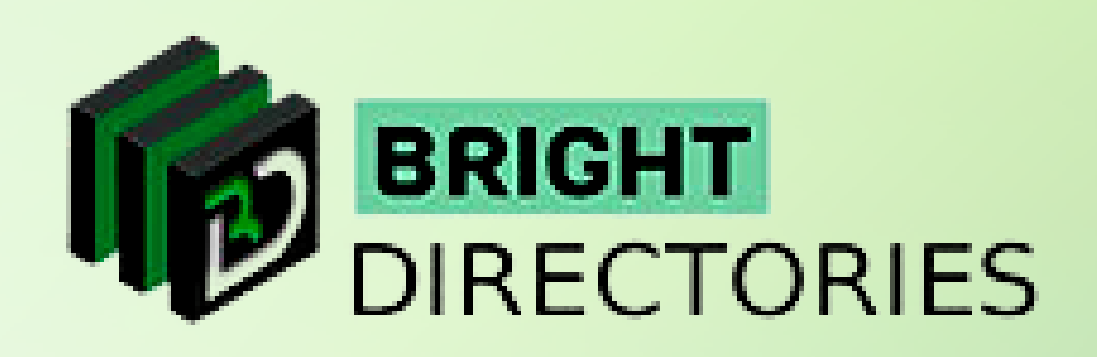

#### **Upload the image you want for this slide by clicking on the "Choose File" button.**

 $\rightarrow$ 

- $\rightarrow$ **The "Action" menu has 2 options dedicated to the particular slide - Enable This Slide and Disable This Slide - Choose the one you prefer. If you don't want your users to view this slide but want to keep it for the future, you can select the "Disable This Slide" option. When you click this option, you get transported**
- $\rightarrow$  There is also a delete icon beside each slide, which will immediately and permanently delete that particular slide.
	- **You can customize each of these sections for all the existing slides.**  $\rightarrow$

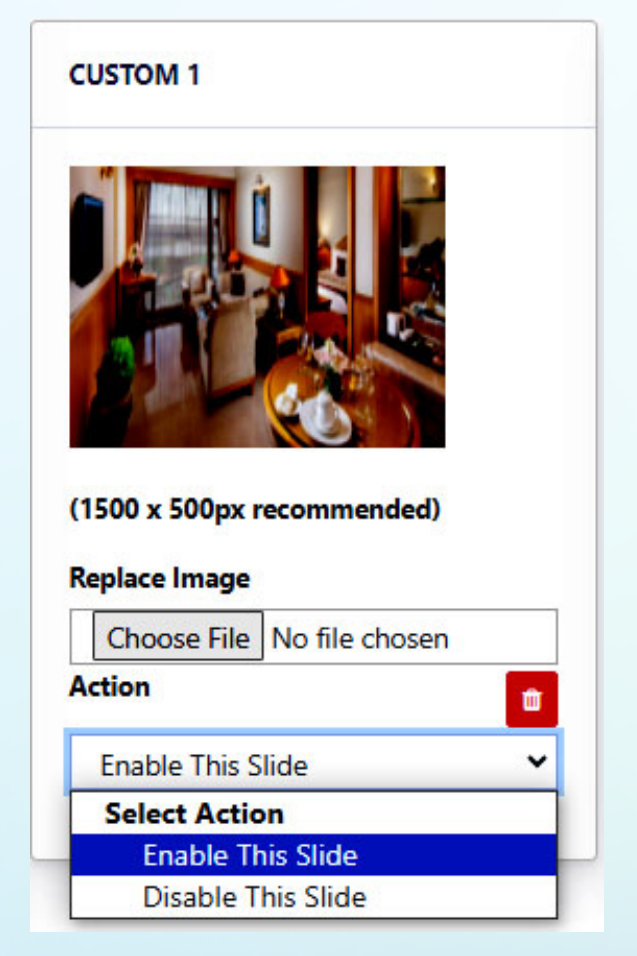

**The recommended size for the image is 1500 x 500px (which is set for the best view of the image)**

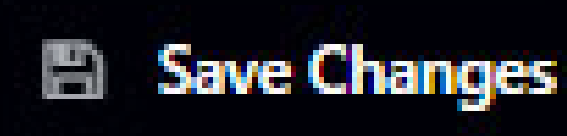

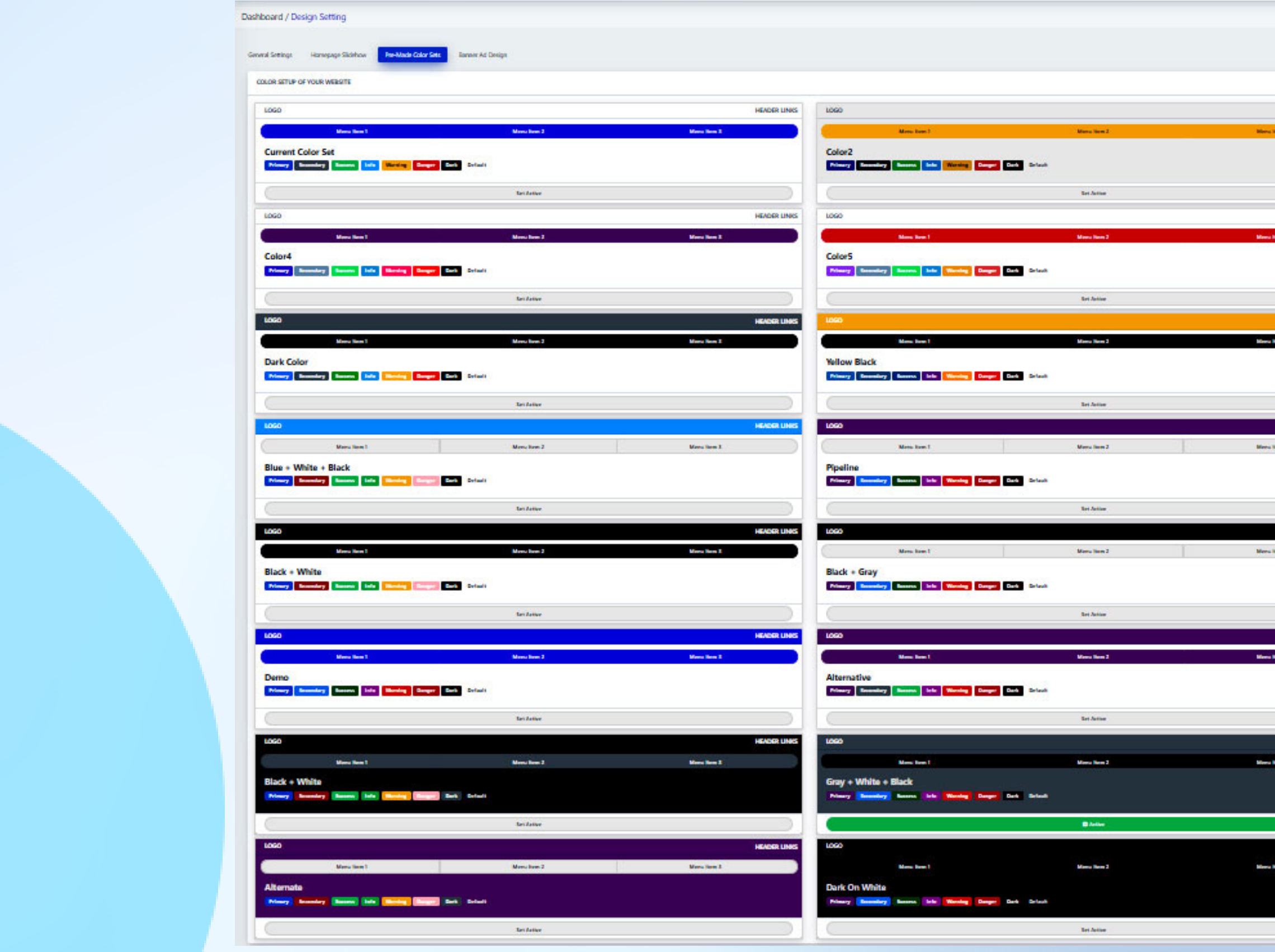

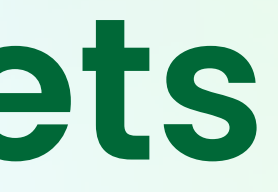

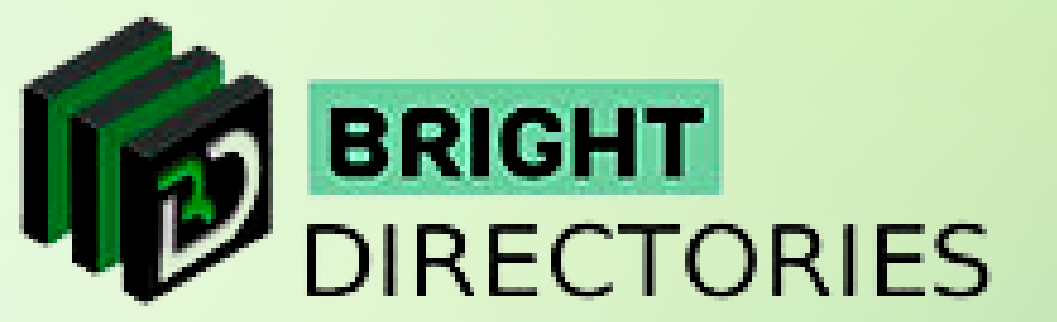

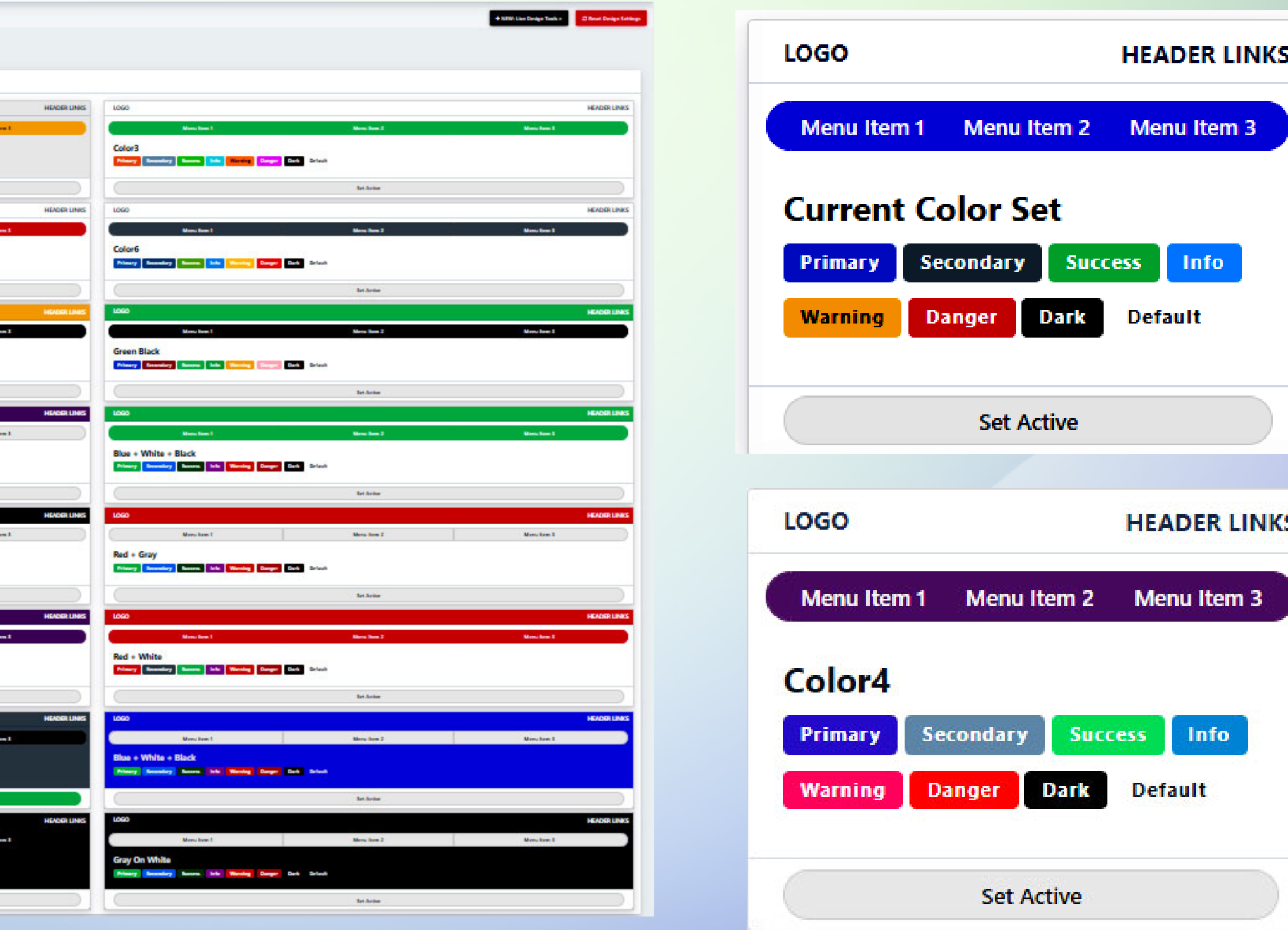

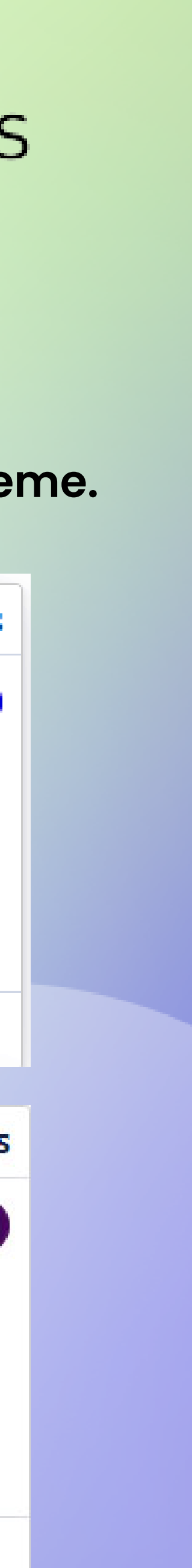

#### **Pre-Made Color Sets**

**If you like a color combination among these themes, click "Set Active" present below that theme to activate the theme.**

**This section has 24 pre-made color themes that you can choose to instantly revitalize the appearance of the website. You can vividly what color is assigned to which section.**

#### **Banner Ad Design**

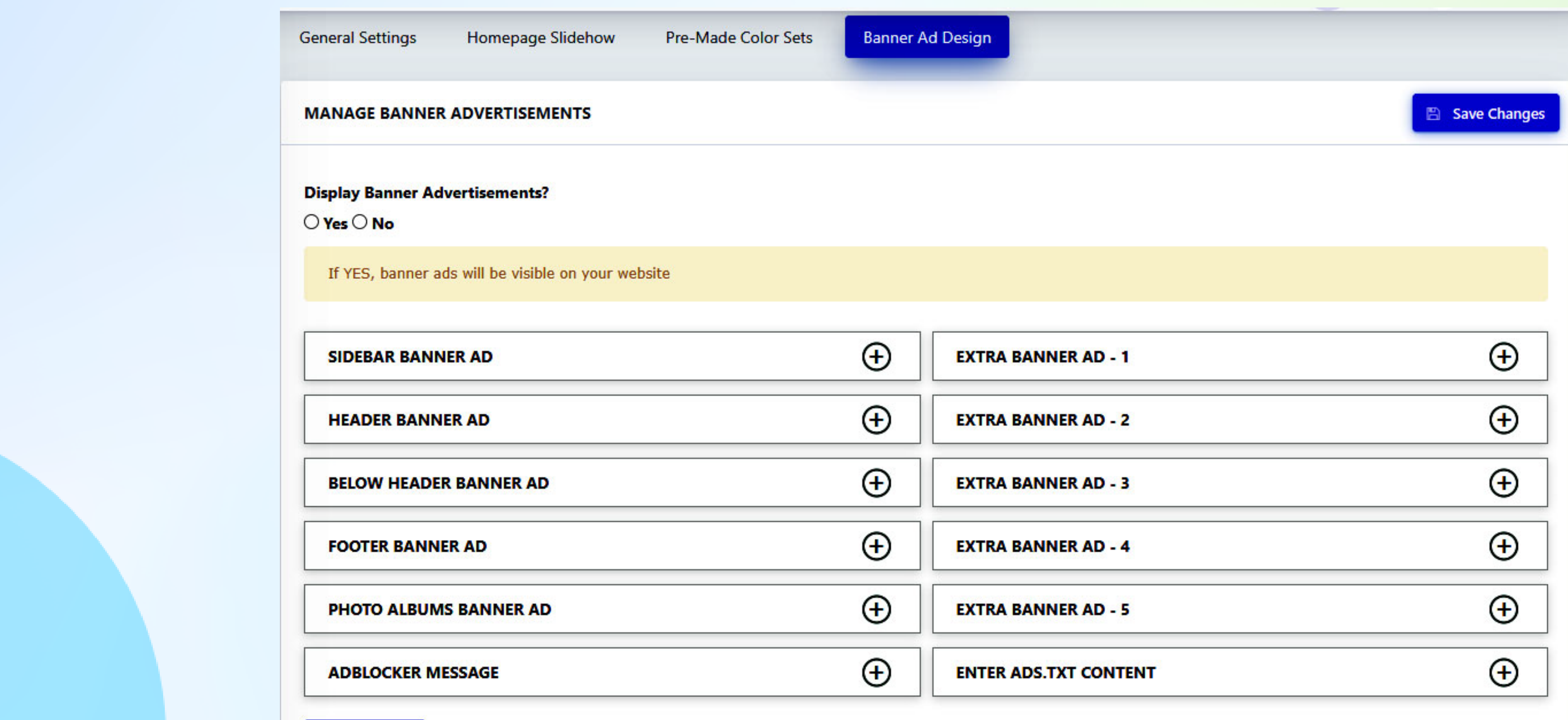

**Save Changes** 

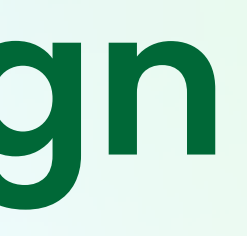

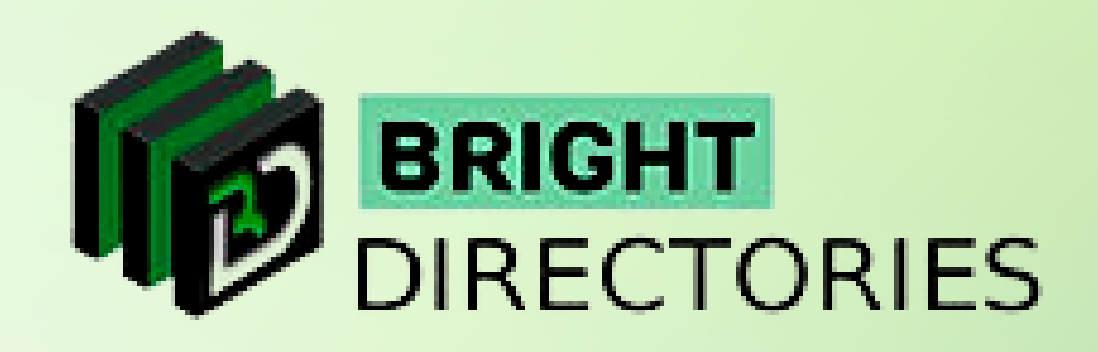

### **Domain Manager**

- → When you click "Domain Manager", you will get the status and URL of your original domain.
- $\rightarrow$  Below that you get the option to set your new domain.
- **When you click this option, you get transported Enter the new domain name in this section**
- $\rightarrow$  Rewrite the domain name in this section to confirm the domain
	- **Check the new domain name vividly and then hit "Submit"**
	- **Your domain name has now been changed.**

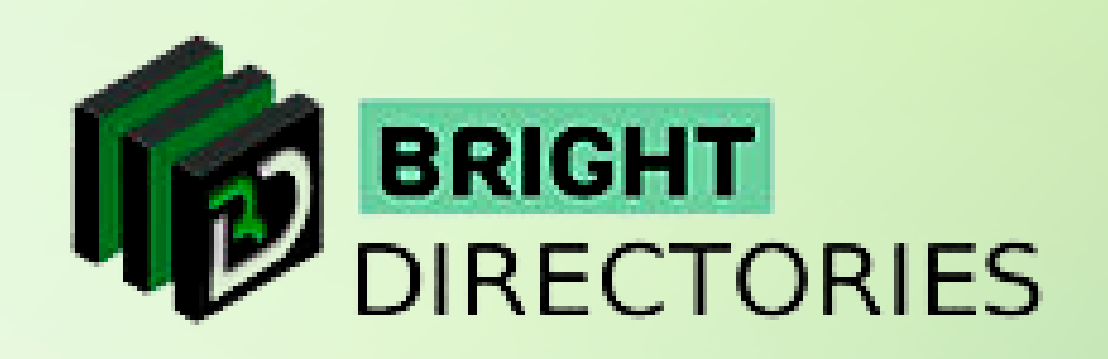

**If you want to change the domain of the website but do not want to manually change the URL of each** 

**MY WEBSITE DOMAIN** 

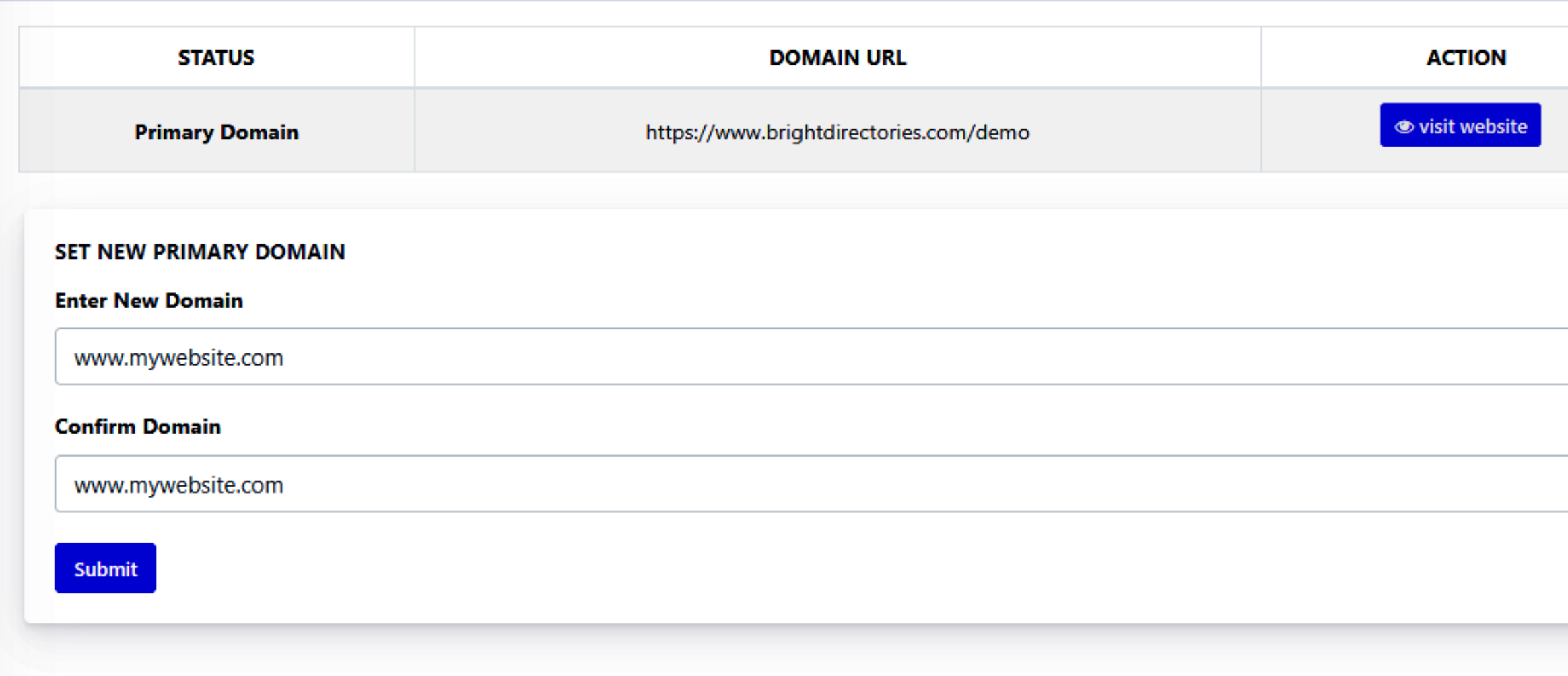

**web page, this is where you can change it in one go.**

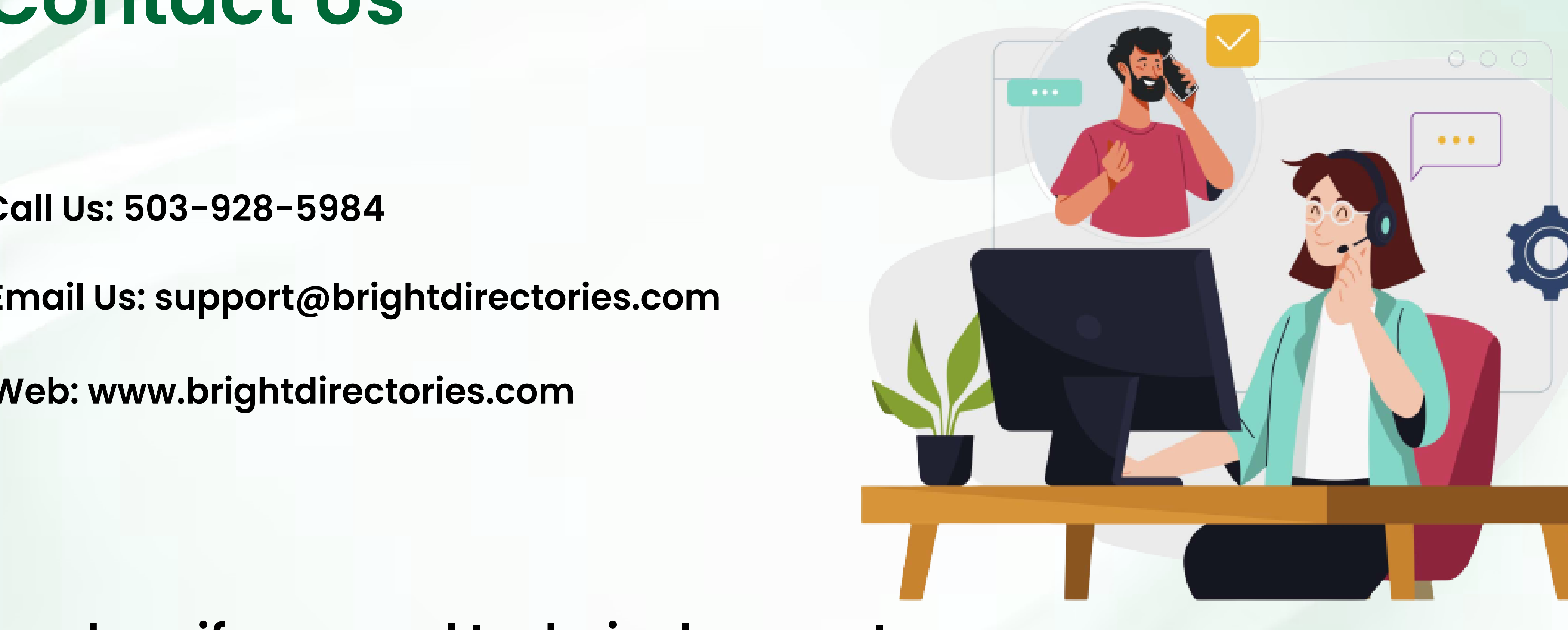

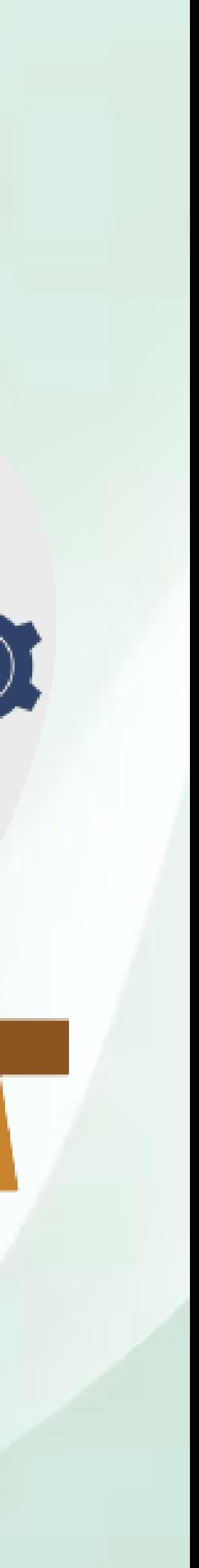

#### **Contact Us**

#### **Call Us: 503-928-5984**

**Email Us: support@brightdirectories.com** 

**Web: www.brightdirectories.com** 

#### **Reach us if you need technical support: https://support.brightdirectories.com/**

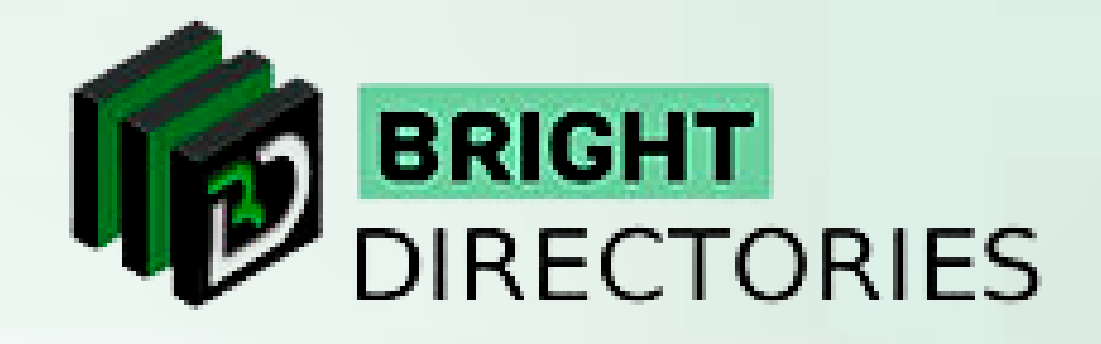